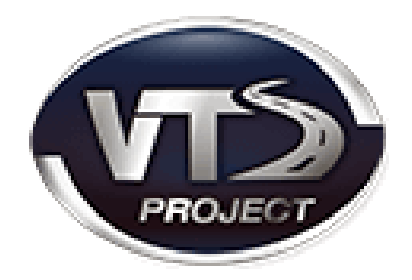

# INSTRUKCJA OBSŁUGI APLIKACJI VTS

# VIRTUAL TELEMETRIC SYSTEM

Aby zarejestrować się w programie, prosimy udać się na stronę internetową pod adresem: panel.vtsproject.pl oraz wybrać opcję "Rejestracja". Następnie postępuj intuicyjnie uzupełniając puste pola formularza.

## Spis treści:

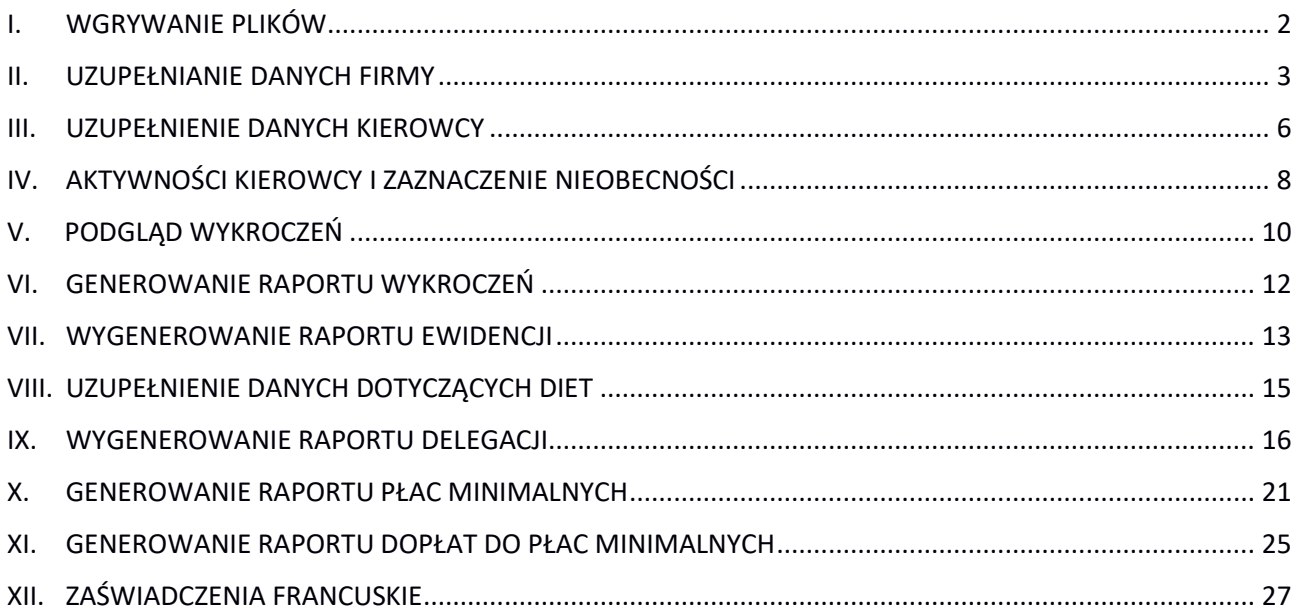

## **PO LEWEJ STRONIE EKRANU WIDOCZNE JEST GRANATOWE POLE NAWIGACYJNE**

## <span id="page-1-0"></span>I. WGRYWANIE PLIKÓW

rys.1.

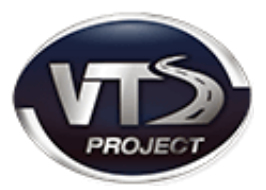

- 1. Klikamy w pasku zadań na "upload plików"
- 2. Wybieramy z pliki .ddd kierowców ze swojego komputera. Następnie przenosimy je, chwytając prawym przyciskiem myszy i kierując na białe pole w tabeli "Wskaż pliki .ddd kierowcy<sub>"</sub> (złota strzałka wskazuje to miejsce)
- 3. Opcjonalnie możemy skorzystać z przycisku "Dodaj pliki", znajdującego się pod tym polem. (zielona strzałka wskazuje to miejsce)

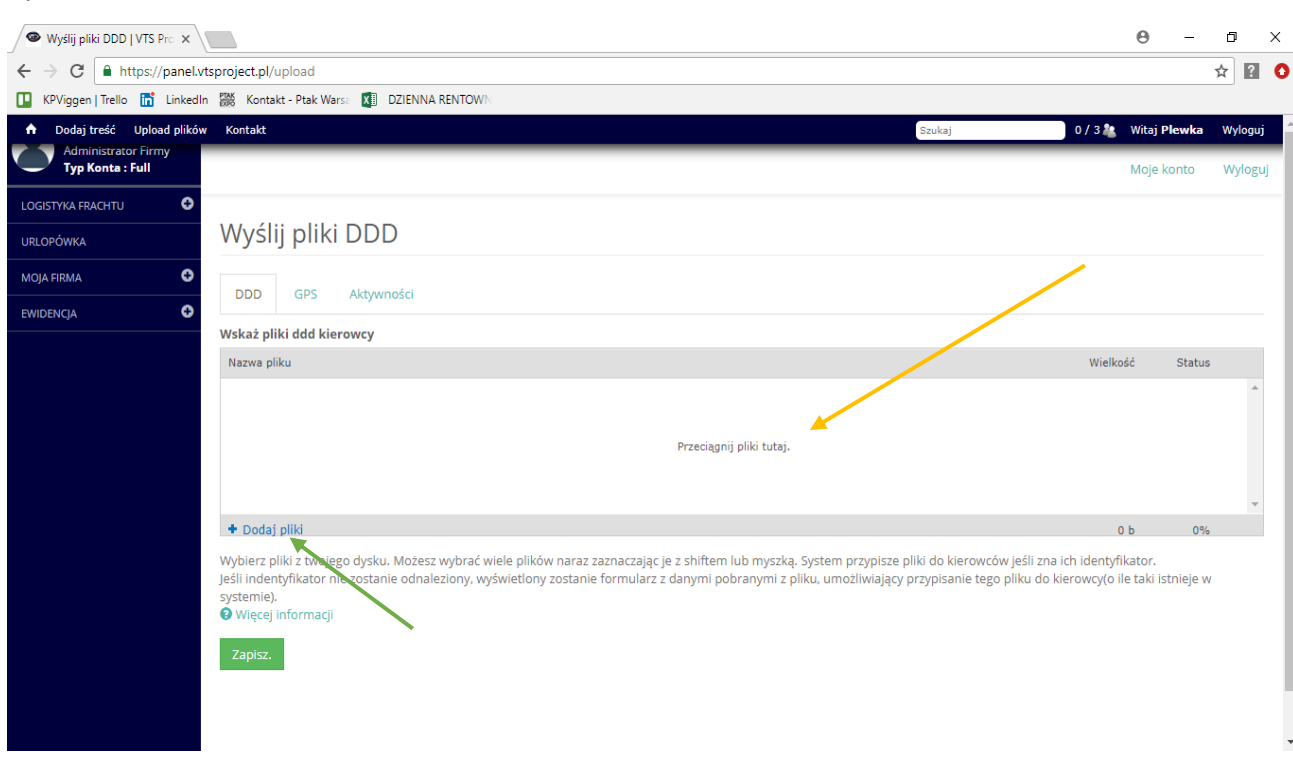

4. Ostatnim krokiem jest kliknięcie "Zapisz"

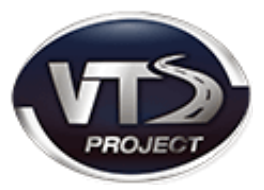

## <span id="page-2-0"></span>II. UZUPEŁNIANIE DANYCH FIRMY

1. Po lewej stronie ekranu klikamy w kategorię "MOJA FIRMA" (granatowe pole menu

nawigacyjnego)

2. Następnym krokiem jest wejście w zakładkę "EDYTUJ DANE FIRMY"

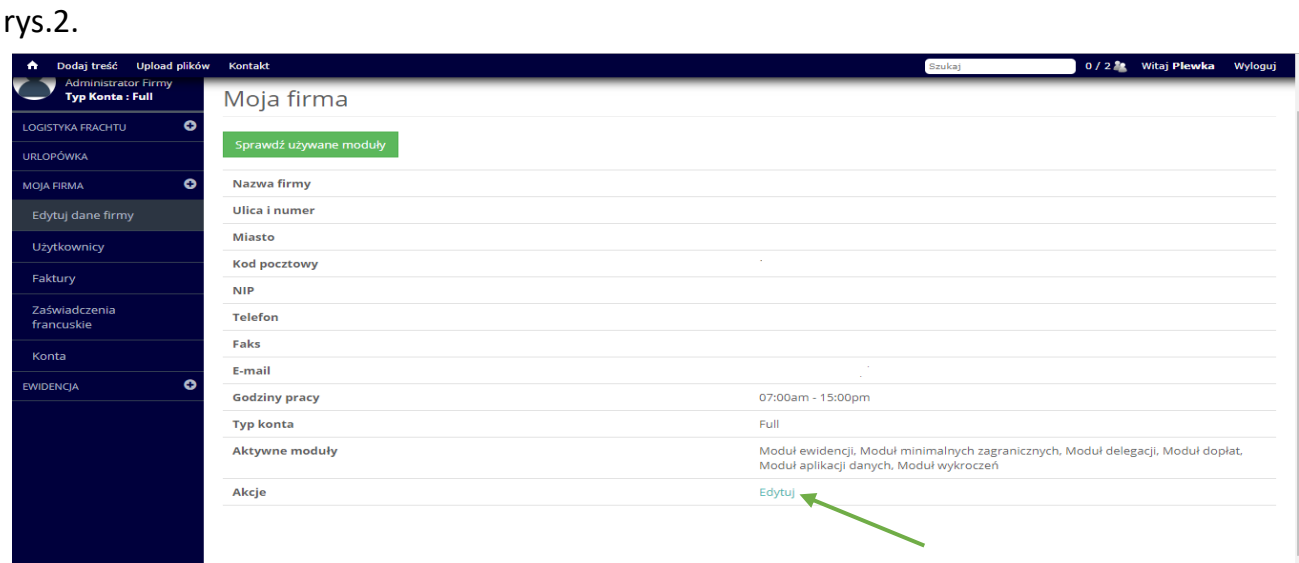

3. Na dole po prawej stronie jest niebieski przycisk **EDYTUJ** (strzałka zielona, rys. 2.). Po

wybraniu tej opcji zostanie wyświetlony formularz (rys. 3.).

rys.3.

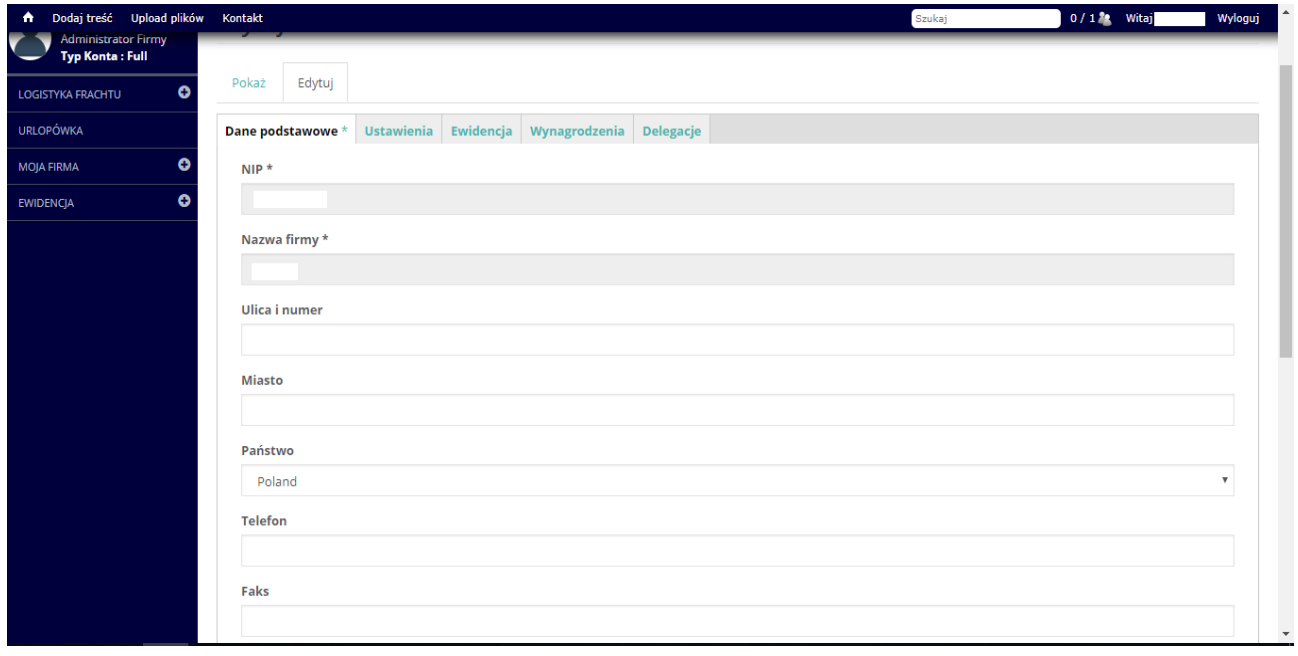

4. Uzupełniamy podstawowe dane, przy czym obligatoryjnie NIP i nazwę firmy (rys.3 i

rys.4.)

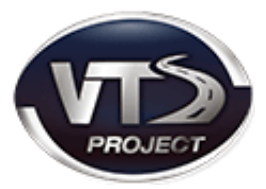

#### rys.4.

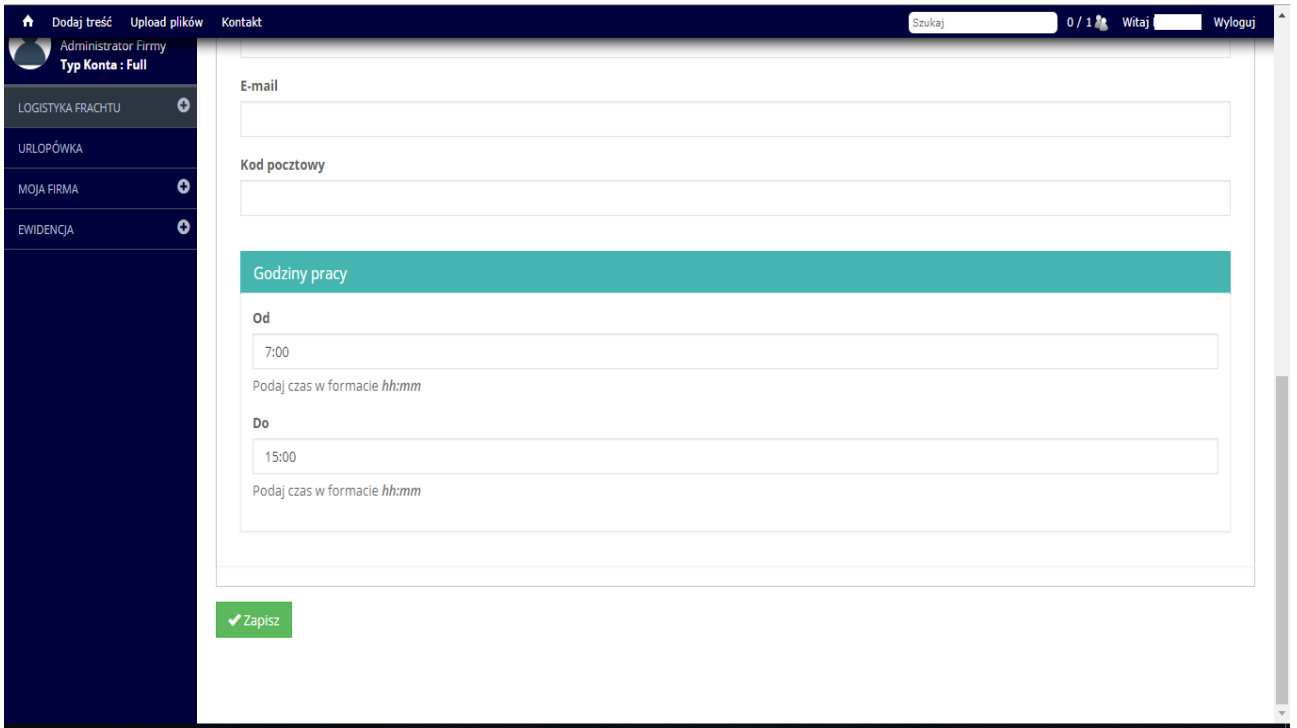

5. Następnym krokiem jest uzupełnienie danych dotyczących ewidencji. Aby to uczynić, należy wybrać kategorię "MOJA FIRMA" z menu nawigacyjnego po lewej stronie a następnie kliknąć zakładkę "Edytuj dane firmy". Wybieramy przycisk "EDYTUJ" (z prawej strony na dole) i zakładkę "EWIDENCJA".

#### rys.5.

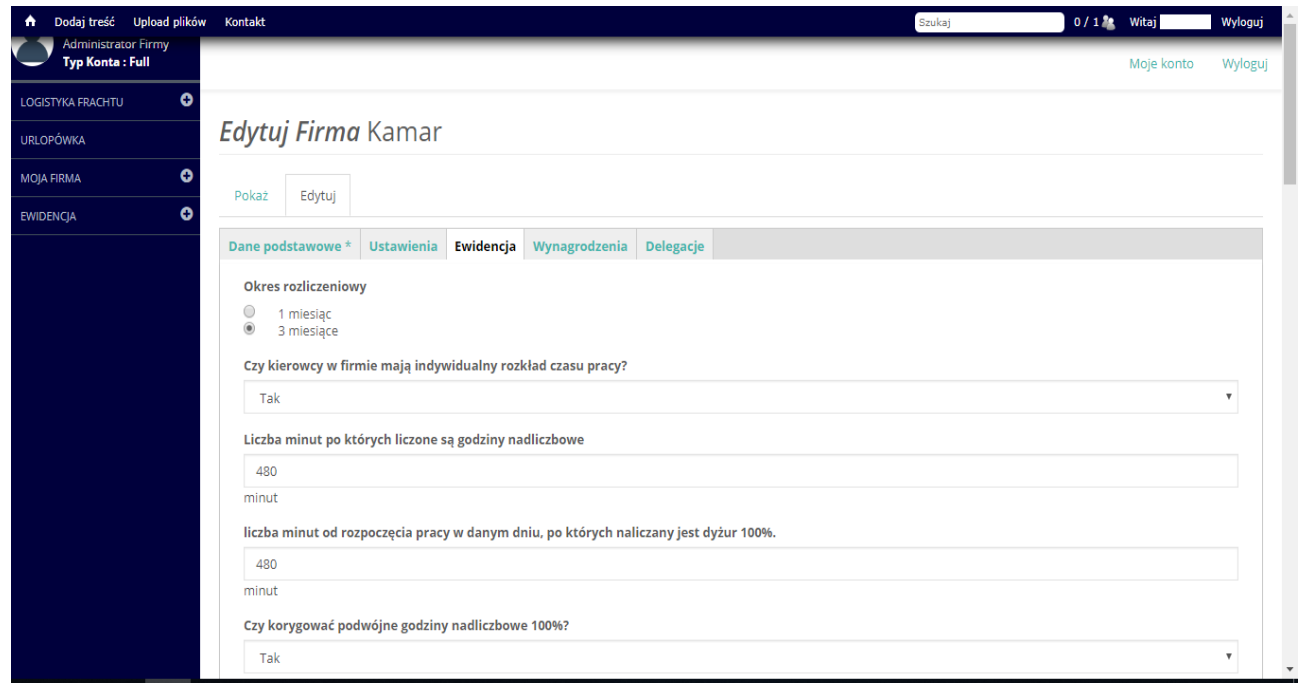

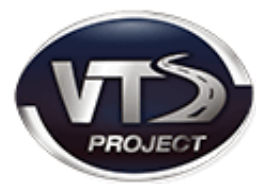

Krótkie wyjaśnienie parametrów do wypełnienia:

- **okres rozliczeniowy** jest 1 albo 3- miesięczny, przy czym dłuższy okres powinno się zgłosić do PIP
- **liczba minut po których liczone są godziny nadliczbowe** w przypadku podstawowego rozkładu czasu pracy-po 8 godz. czyli 480 minucie, natomiast równoważnego-12 godz. czyli 720 minucie (uzupełniamy w minutach)
- korygowanie podwójnych godzin nadliczbowych- ma miejsce wówczas, gdy "nachodzą" na siebie np. nadgodziny za pracę w nocy i w niedzielę/święta
- **czy godziny nadliczbowe liczone są od wymiaru czy od normy** norma jest stała, natomiast wymiar jest pomniejszony o święta, urlopy itp.
- **czy zastosować nieprzylegające doby do wyliczania ewidencji** w przypadku zaznaczenia tej opcji na TAK- początkiem doby będzie pierwsza aktywność (jazda) w pierwszym dniu okresu rozliczeniowego. Postój natomiast spowoduje, że ta godzina "przesunie się" aż do pierwszej jazdy danego dnia
- **godziny nocne kwalifikowane** są to 4 godziny między 00:00 a 7:00 (zazwyczaj 00:00- 04:00)
- **stosunek odbioru za godziny nadliczbowe** instytucja z kodeksu pracy. Mogą być 1:1 (na wniosek) bądź 1:1,5
- **rodzaje odbiorów** zaleca się ustawić tak, aby było najkorzystniej dla przedsiębiorstwa

## <span id="page-5-0"></span>III. UZUPEŁNIENIE DANYCH KIEROWCY

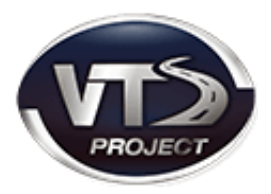

1. Wybieramy z menu nawigacyjnego kategorię "**EWIDENCJA**" a następnie podkategorię "Kierowcy" (rys. 6.)

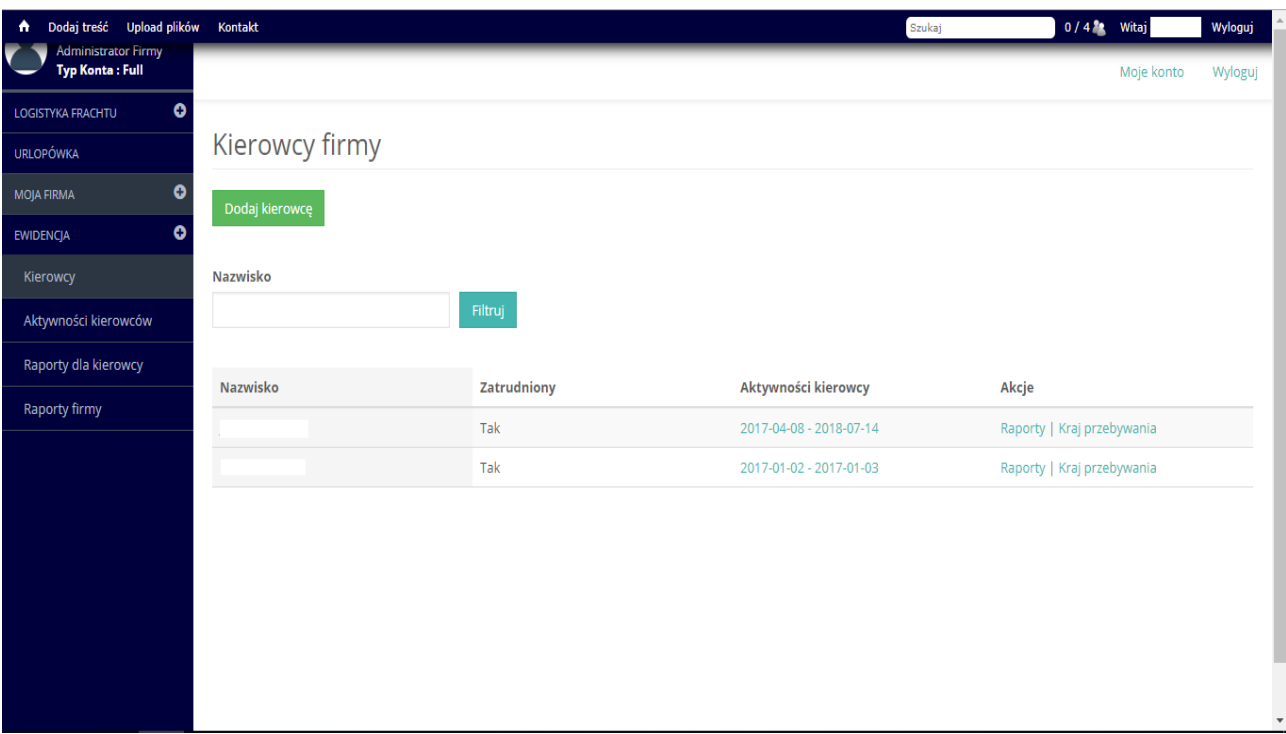

## rys.6.

- 2. Z listy pokazanej na ekranie wybieramy **kierowcę**, dla którego chcemy uzupełnić dane.
- 3. Klikamy polecenie "EDYTUJ"
- 4. Następnie uzupełniamy **Dane identyfikacyjne.**
- 5. Bardzo ważną rzeczą jest, aby wypełnić dane takie jak: imię, nazwisko, rodzaj dokumentu, stanowisko, rodzaj umowy oraz kiedy kierowca rozpoczął pracę (jest to bardzo ważne, do wykonania **raportu ewidencji**) rys.7.

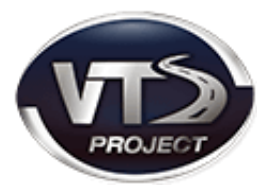

## rys7.

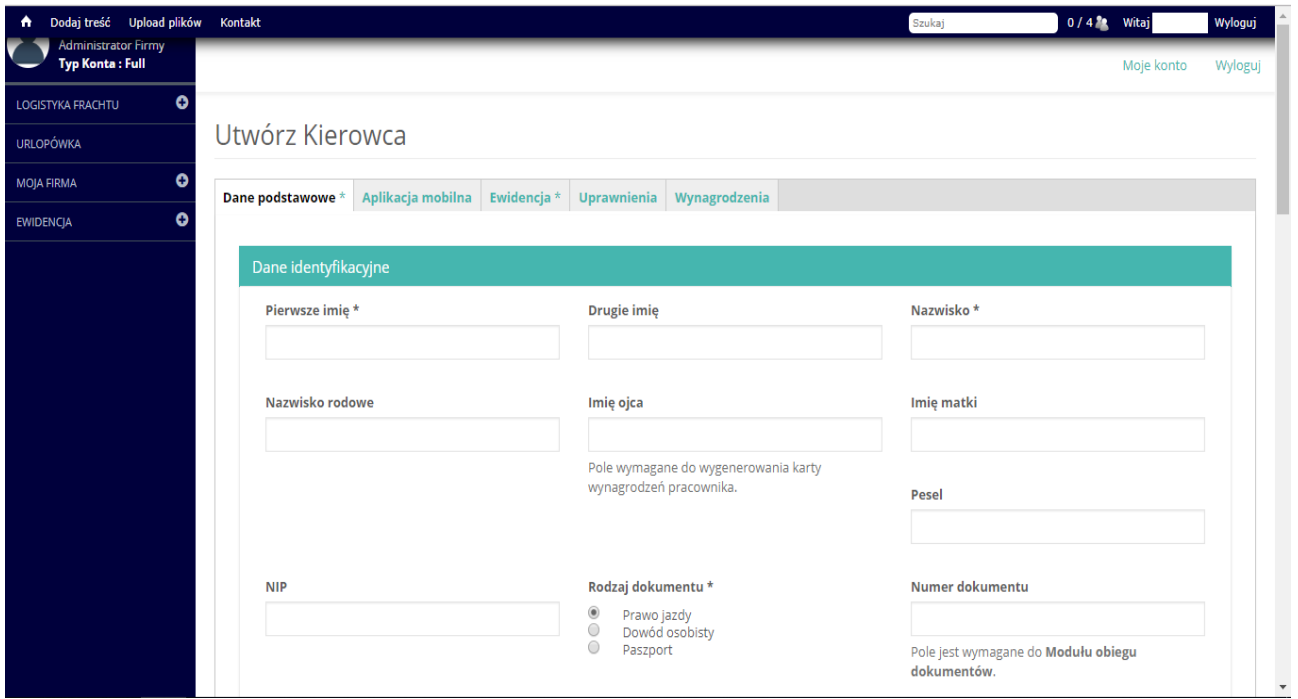

#### rys.8.

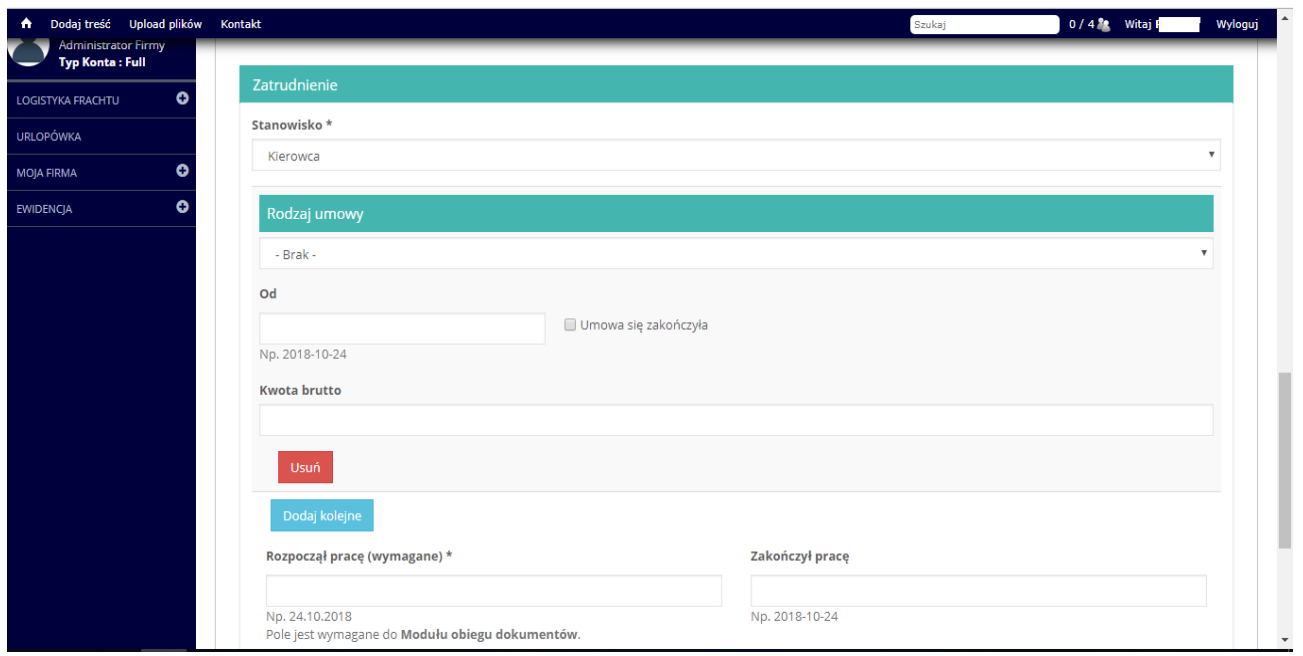

- 6. Zaleca się wpisanie **kwoty brutto**, gdyż jest to konieczne w kontekście wyliczenia minimalnych płac zagranicznych oraz wyliczenia wynagrodzenia polskiego (rys.8.)
- 7. **Lata pracy**: domyślnie jest mniej niż 10 lat. Zaleca się wypełnienie niniejszej pozycji z uwagi na bezpośredni wpływ m.in. na wymiar urlopu (rys.8.)

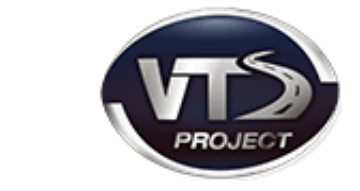

## <span id="page-7-0"></span>IV. AKTYWNOŚCI KIEROWCY I ZAZNACZENIE NIEOBECNOŚCI

- 1. Klikamy w menu nawigacyjnym kategorię "**EWIDENCJA**" a następnie "Aktywności **kierowcy".**
- 2. Po wskazaniu kursorem myszy na danego kierowcę klikamy dwa razy prawym

klawiszem myszki (rys.9.), aby podejrzeć kalendarz aktywności.

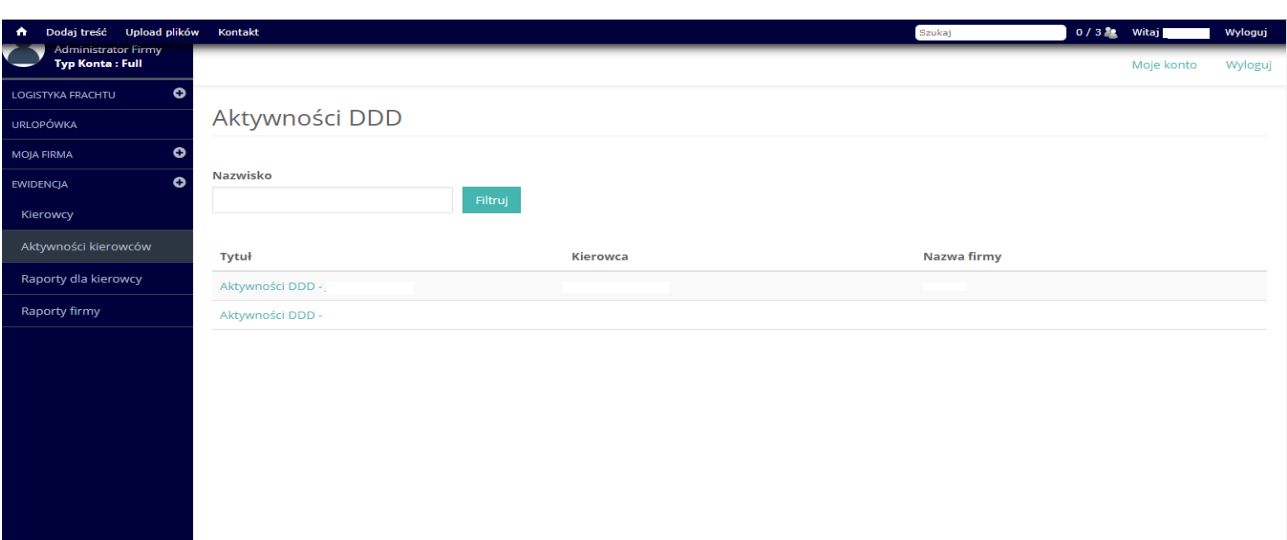

3. Zostaje wyświetlona strona, na której widzimy kalendarz zawierający aktywności wybranego kierowcy. Kalendarz domyślnie ustawiony jest na widok roczny.

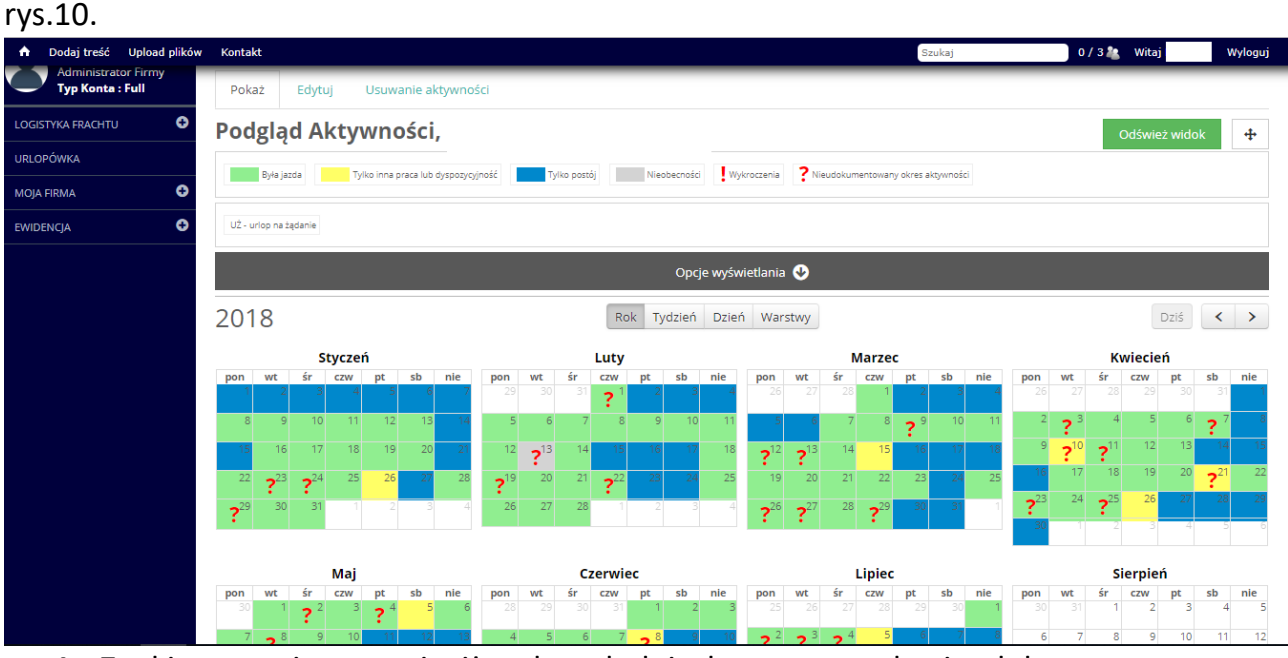

4. Znaki zapytania sugerują, iż w danych dniach występowały nieudokumentowane okresy aktywności, które można uzupełnić zaświadczeniem działalności pracownika tzw. Urlopówką.

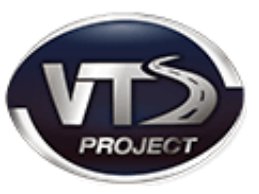

- 5. Pod tytułem kalendarza "**Podgląd Aktywności**" znajduje się legenda, opisująca oznaczenia kolorystyczne dla aktywności kierowcy takich jak: jazda, inna praca, postój itp.
- 6. W celu zaznaczenia urlopu należy kliknąć w dany dzień na kalendarzu prawym klawiszem myszki (rys.11.).

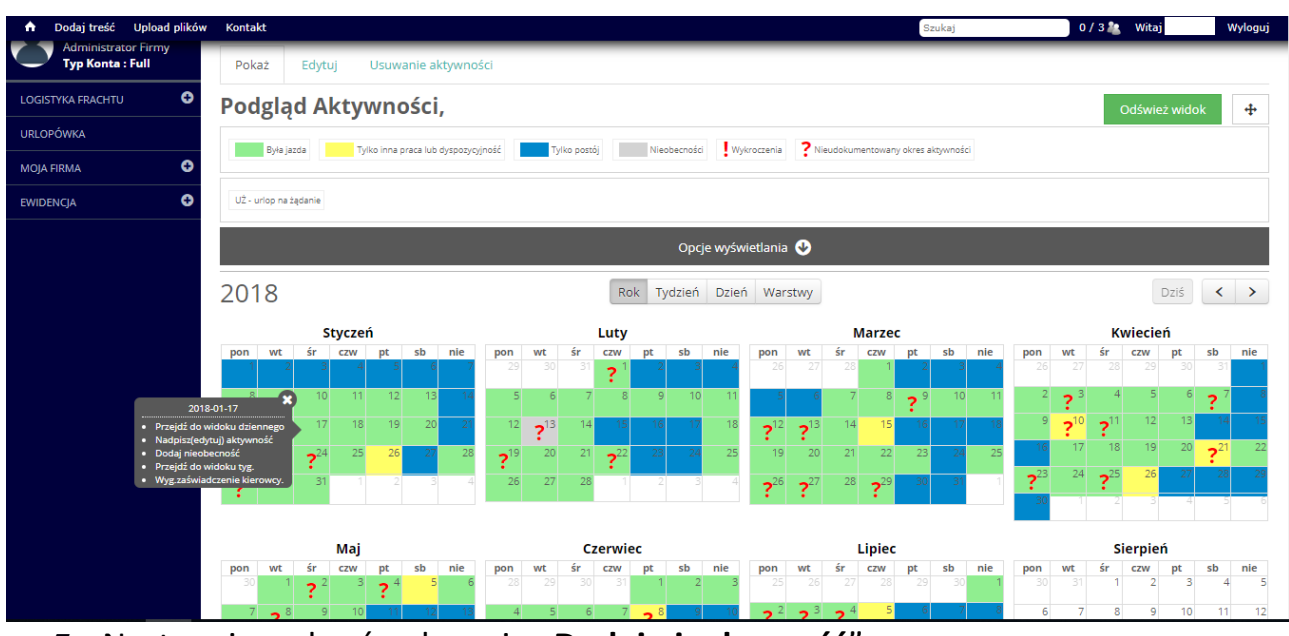

rys.11.

- 7. Następnie wybrać polecenie "Dodaj nieobecność".
- 8. Zaznaczamy datę rozpoczęcia i zakończenia nieobecności oraz zaznaczyć rodzaj

nieobecności.

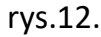

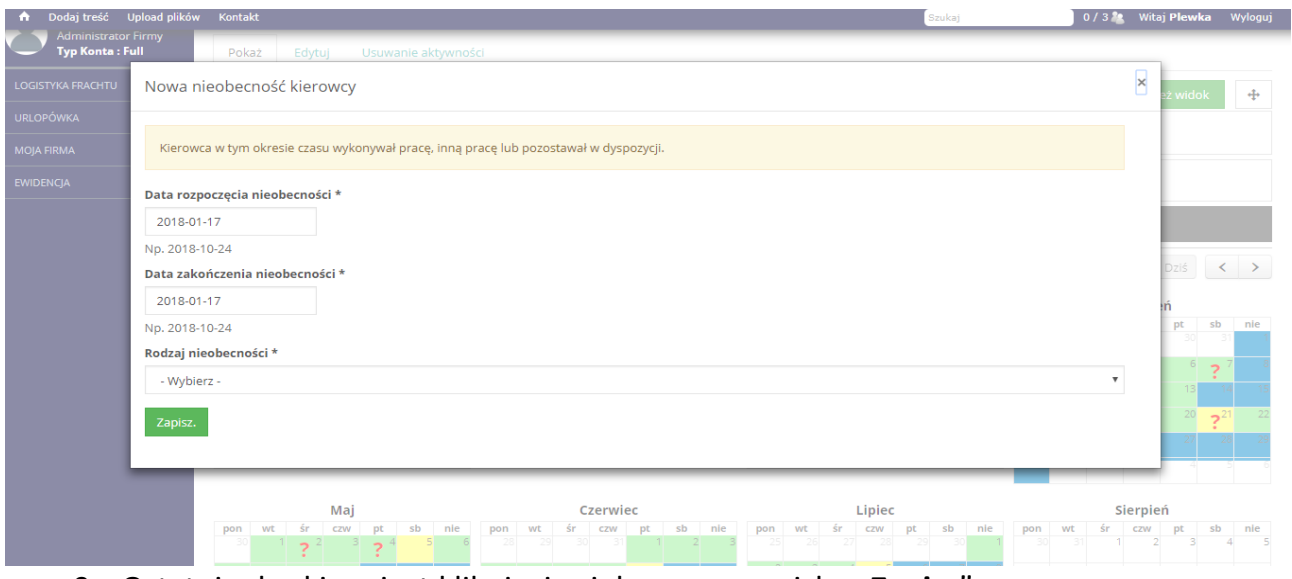

9. Ostatnim krokiem jest kliknięcie zielonego przycisku "Zapisz".

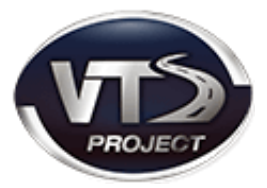

## <span id="page-9-0"></span>V. PODGLĄD WYKROCZEŃ

1. Klikamy w szare pole z napisem **"Opcje wyświetlania"** (miejsce wskazane strzałką)

#### rys.13.

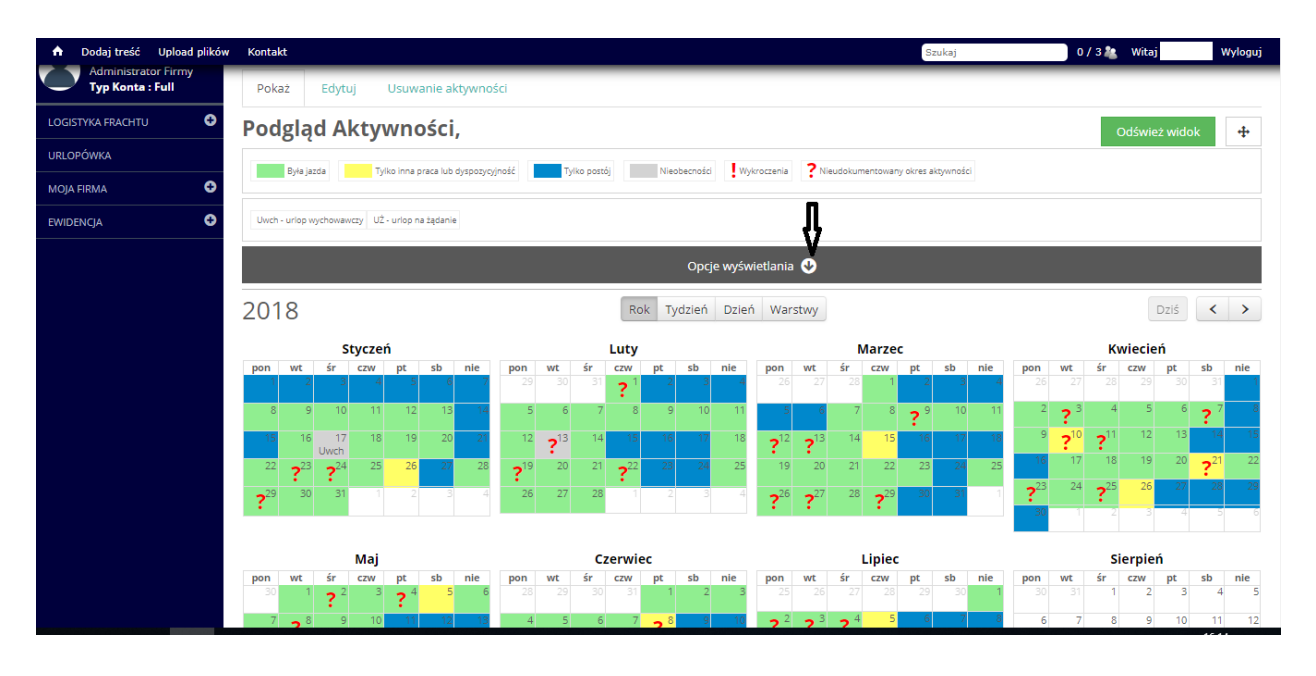

#### Rys.14.

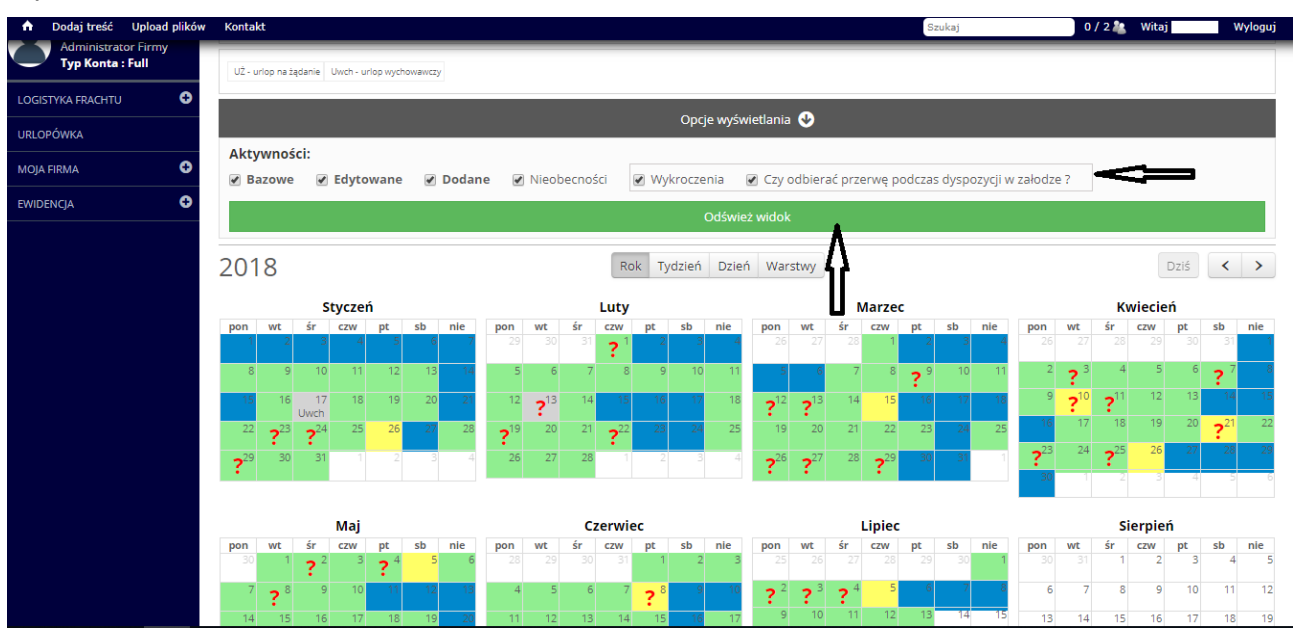

- 2. Następnie zaznaczamy opcję "**Wykroczenia**" oraz "**Czy odbierać przerwę podczas**  dyspozycji w załodze". Klikamy zielony przycisk "Odśwież widok" (rys.14.)
- 3. Wykrzykniki oznaczają, że w danym dniu wystąpiło wykroczenie.

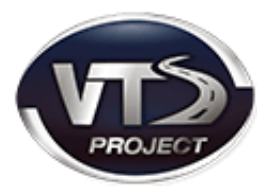

4. Aby dokładnie przeanalizować, na czym polegało wykroczenie, należy:

rys.15.

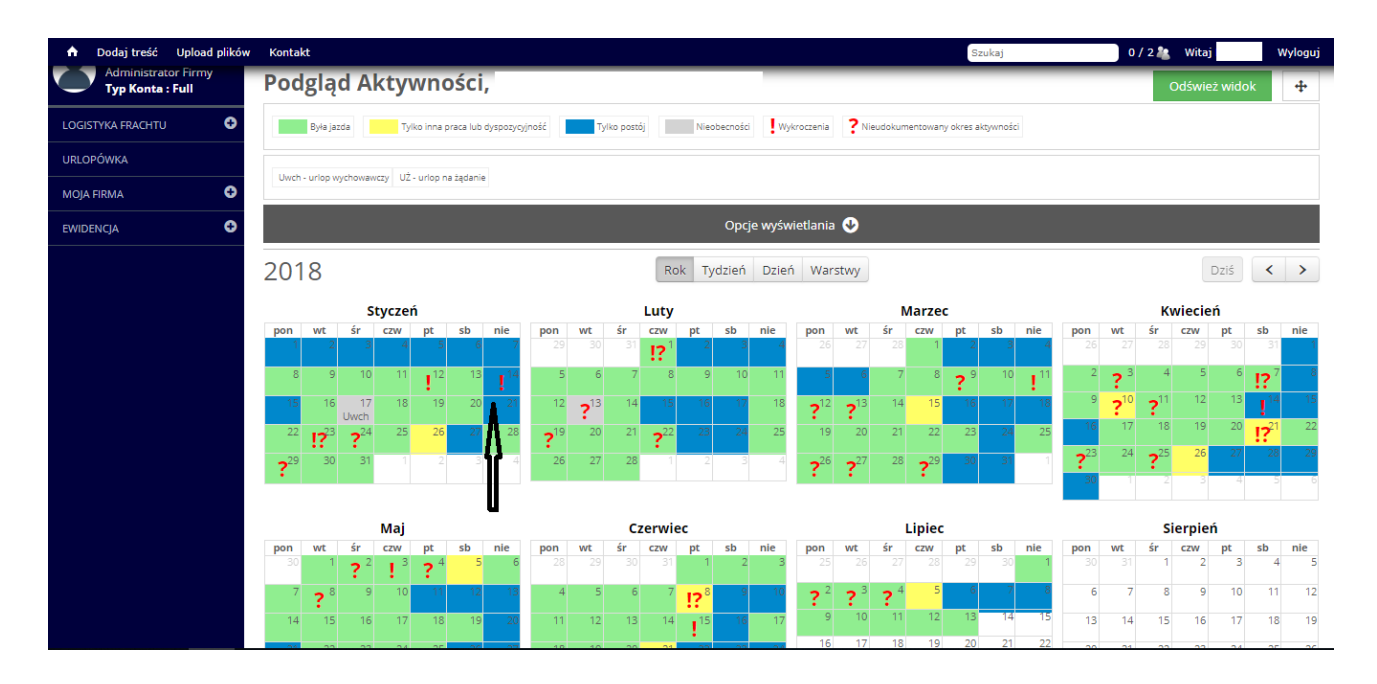

- kliknąć prawym przyciskiem myszki na dzień oznaczonym symbolem wykrzyknika
- następnie wybrać pole przejdź do widoku tygodniowego
- szare pola pojawiają się w momencie powstania wykroczenia. Zawierają informację na temat czasu powstania i zakończenia wykroczenia oraz długość jego trwania.

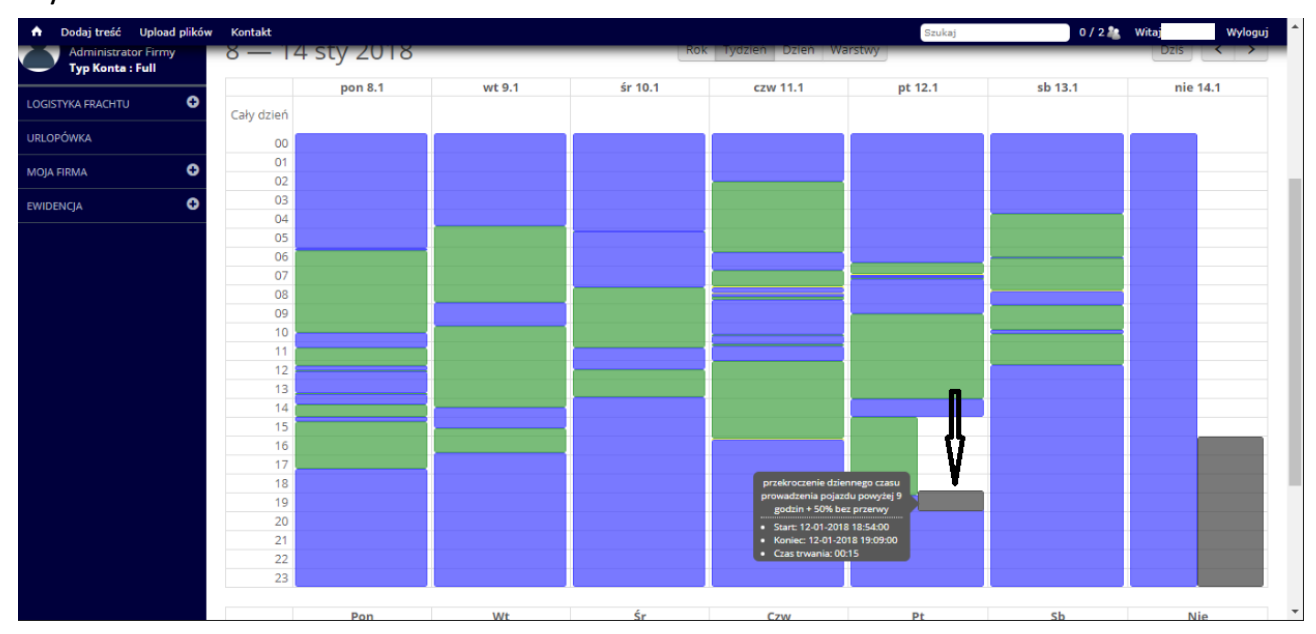

rys.16.

## <span id="page-11-0"></span>VI. GENEROWANIE RAPORTU WYKROCZEŃ

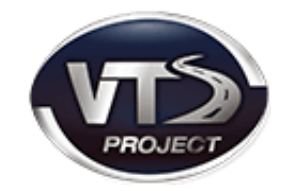

- 1. Klikamy w polu nawigacyjnym kategorię "Ewidencja" a następnie pozycję **"Kierowcy".**
- 2. Zostaje wyświetlona lista kierowców.
- 3. Po prawej stronie, przy każdym z nich znajdują się czynności jakie możemy wykonać. Klikamy w opcję "raporty", a następnie polecenie "generuj raport wykroczeń".
- 4. Zaznaczamy datę rozpoczęcia i zakończenia wykroczenia. Zalecamy, aby opcja poniżej **"Czy odbierać przerwę podczas dyspozycji w załodze"**- również była zaznaczona (będzie ona odbierana wyłącznie w przypadku załogi kilkuosobowej)(rys.16.).

rys.16.

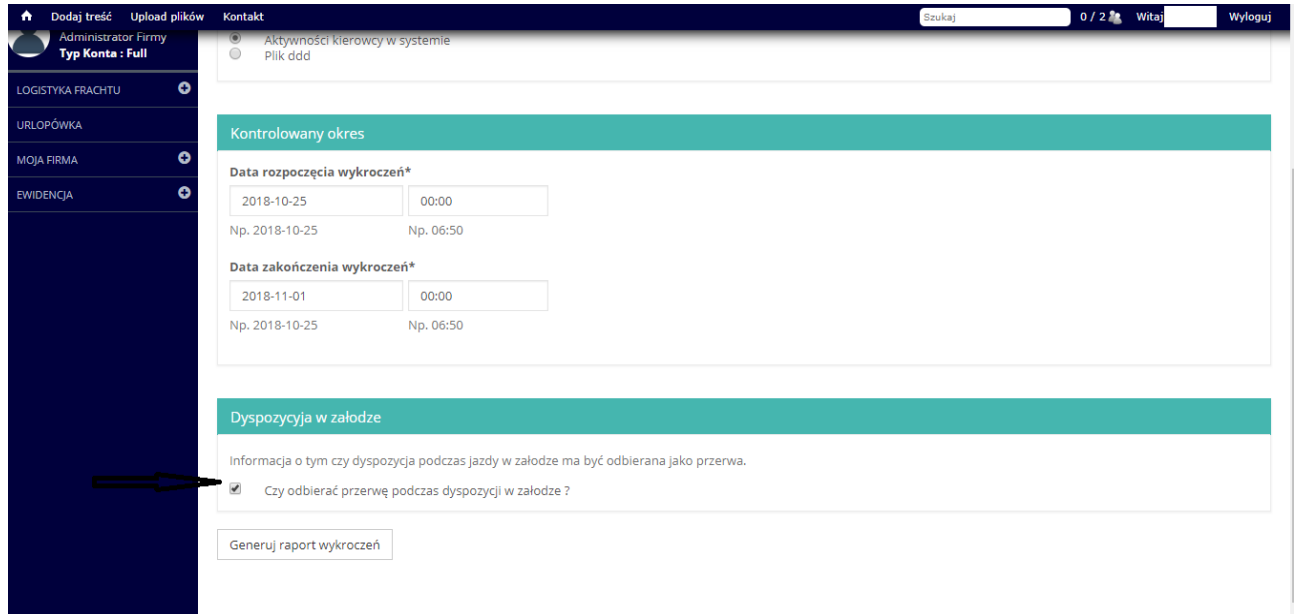

5. W raporcie znajduje się wyszczególnione: rodzaj naruszenia, moment rozpoczęcia i zakończenia, kary (osobno dla przedsiębiorcy i kierowcy) oraz tygodnie, w których doszło do tych naruszeń.

## <span id="page-12-0"></span>VII. WYGENEROWANIE RAPORTU EWIDENCJI

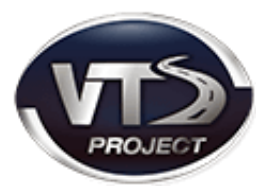

- 1. W polu nawigacyjnym wybieramy kategorię "EWIDENCJA".
- 2. Następnie wybieramy podkategorię "Kierowcy" oraz polecenie "Raporty dla **kierowcy".**
- 3. Zaznaczamy przedział czasu wyliczenia (datę rozpoczęcia oraz zakończenia ewidencji).
- 4. Czas rozpoczęcia doby pracowniczej uzupełniamy godzinę, jeśli wcześniej w ewidencji nie zaznaczaliśmy rozdzielności dób.
- 5. Po prawej stronie znajduje się data wykonania ewidencji, którą w razie potrzeby również można zmienić.
- 6. Ostatnim krokiem jest naciśnięcie przycisku "Generuj raport ewidencji".

rys.17.

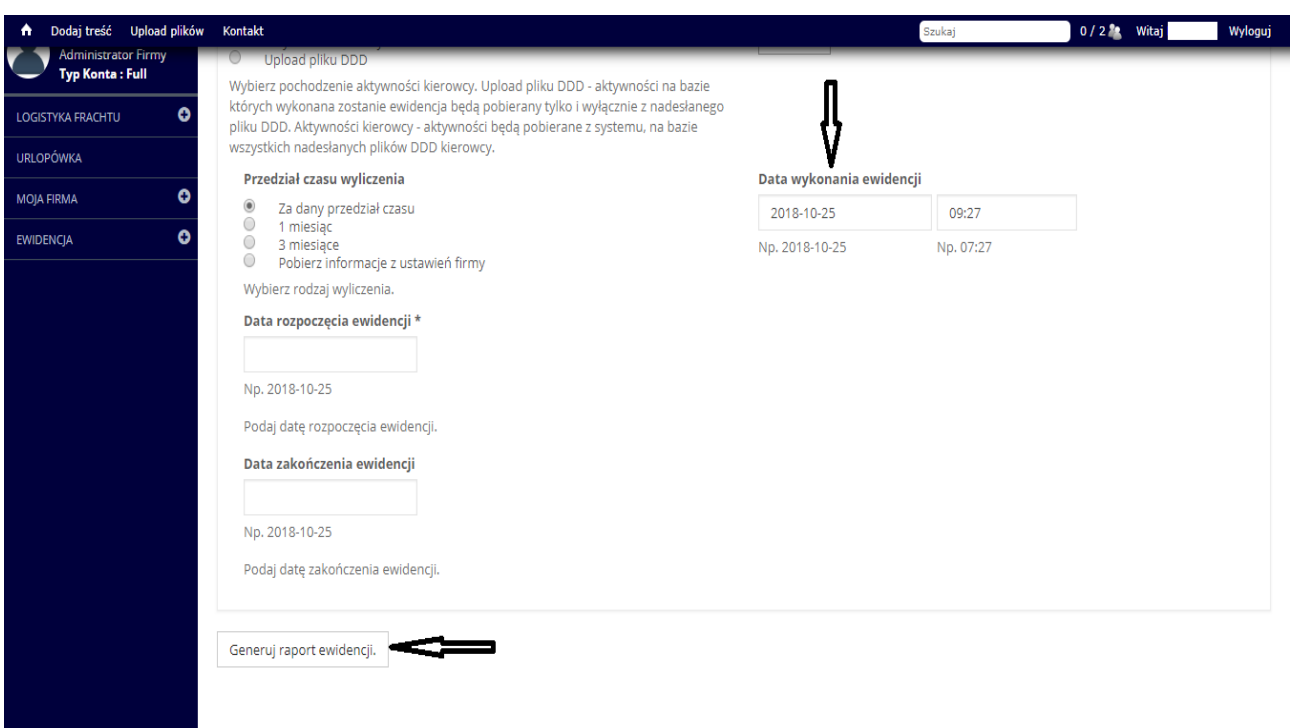

7. Pod raportem znajdują się parametry ewidencji. Zalecamy aby sprawdzić, czy wszystkie ustawienia zostały poprawnie wypełnione .

rys.18.

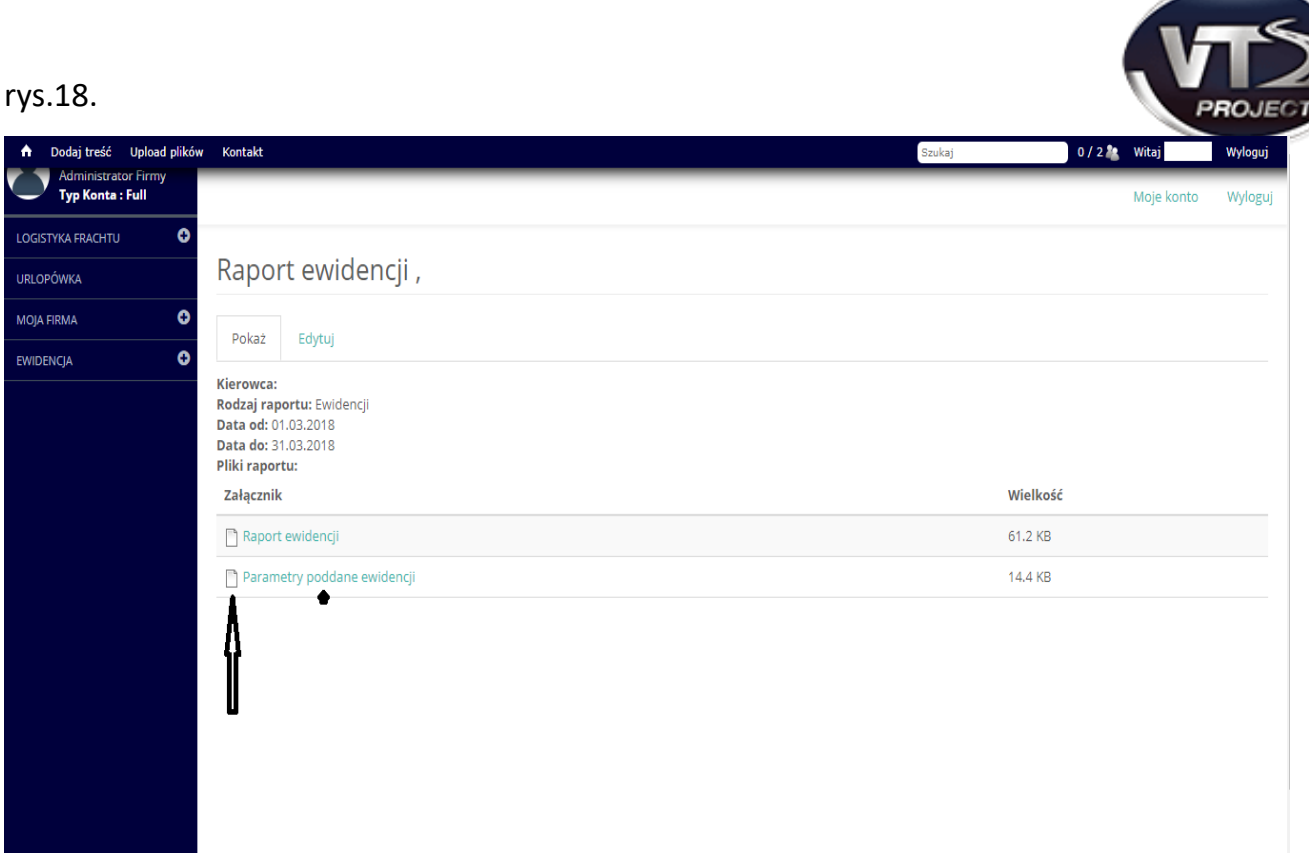

## Rys.19.

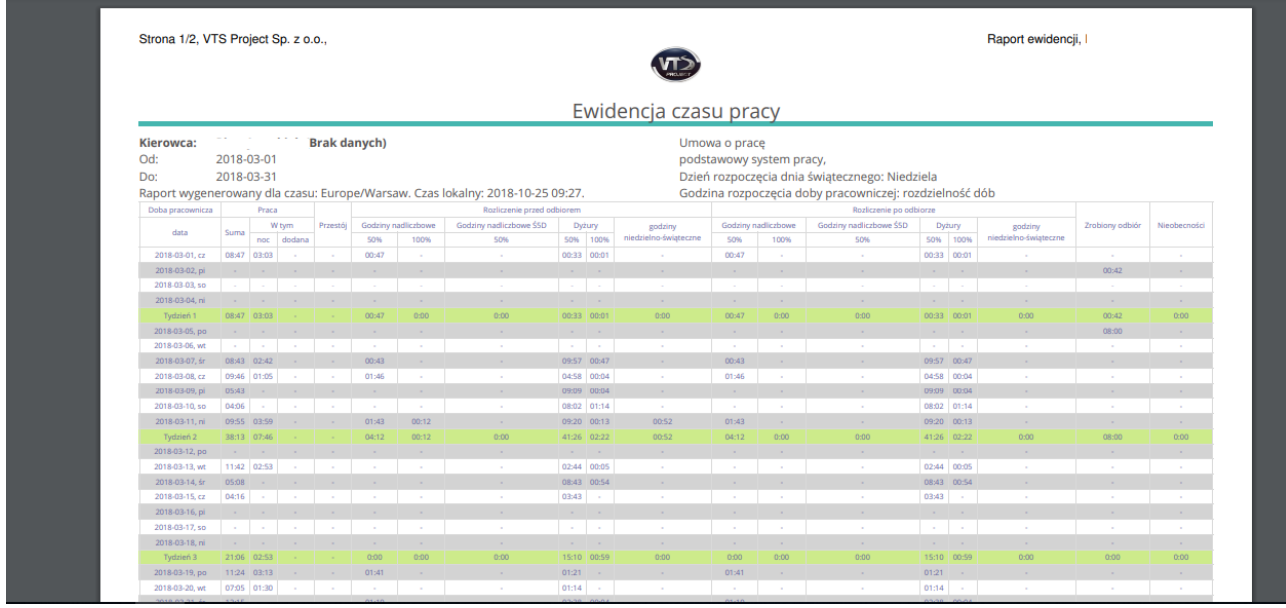

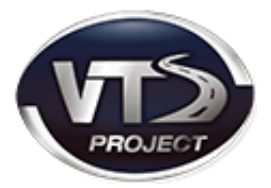

<span id="page-14-0"></span>1. W polu nawigacyjnym wybieramy kategorię "WYNAGRODZENIA" a następnie podkategorię zatytułowaną "Kwoty diet i dodatków".

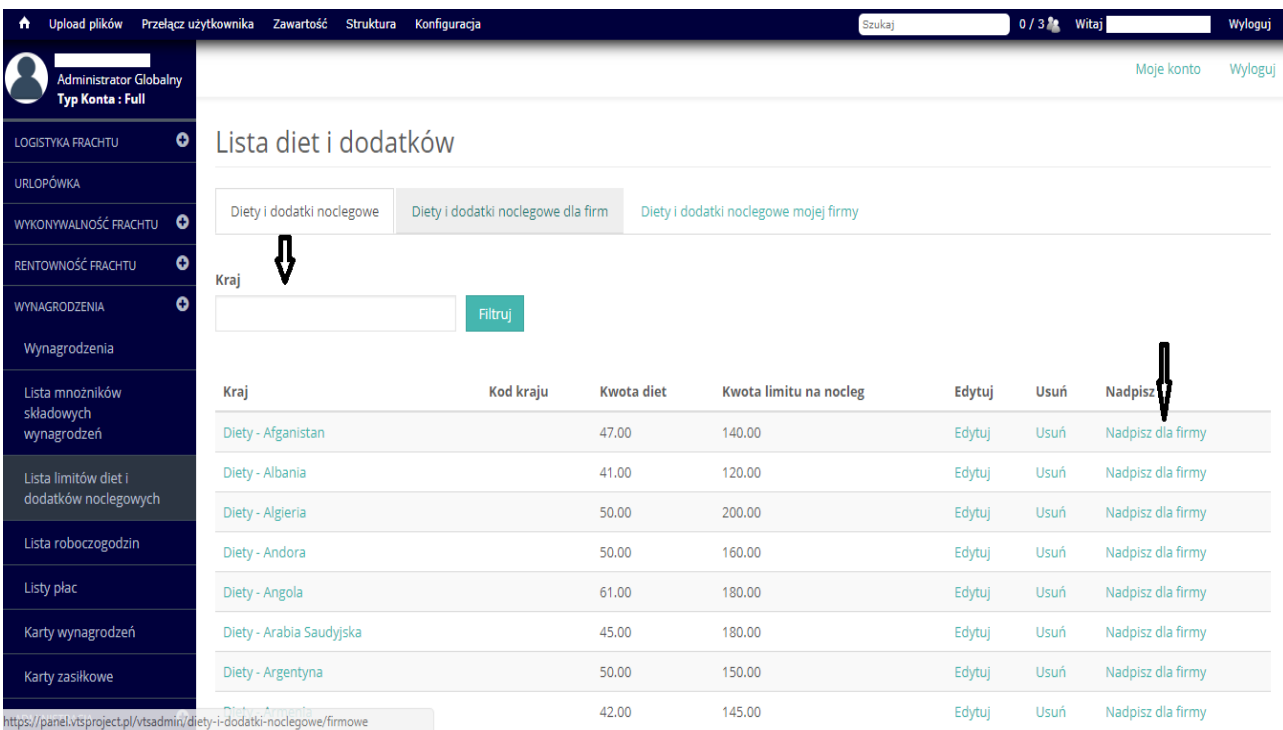

### rys.19.

- 2. Następnie wpisujemy "kraj" oraz klikamy polecenie "nadpisz dla firmy" oznaczone strzałką po prawej stronie rysunku (rys. 19.).
- 3. Wartości globalne określają kwoty z rozporządzenia (każdy kraj ma swoją określoną kwotę). Pod spodem mamy rubryki "Nowe wartości", gdzie określamy swoje kwoty (min. 30 zł za dietę).

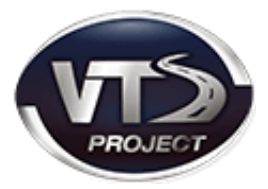

## <span id="page-15-0"></span>IX. WYGENEROWANIE RAPORTU DELEGACJI

- 1. W panelu nawigacyjnym wybieramy kategorię "**EWIDENCJA"**, następnie podkategorię "Kierowcy".
- 2. Klikamy w opcję "Raporty".
- 3. Następnie wybieramy polecenie "Generuj raport delegacji".

rys.20.

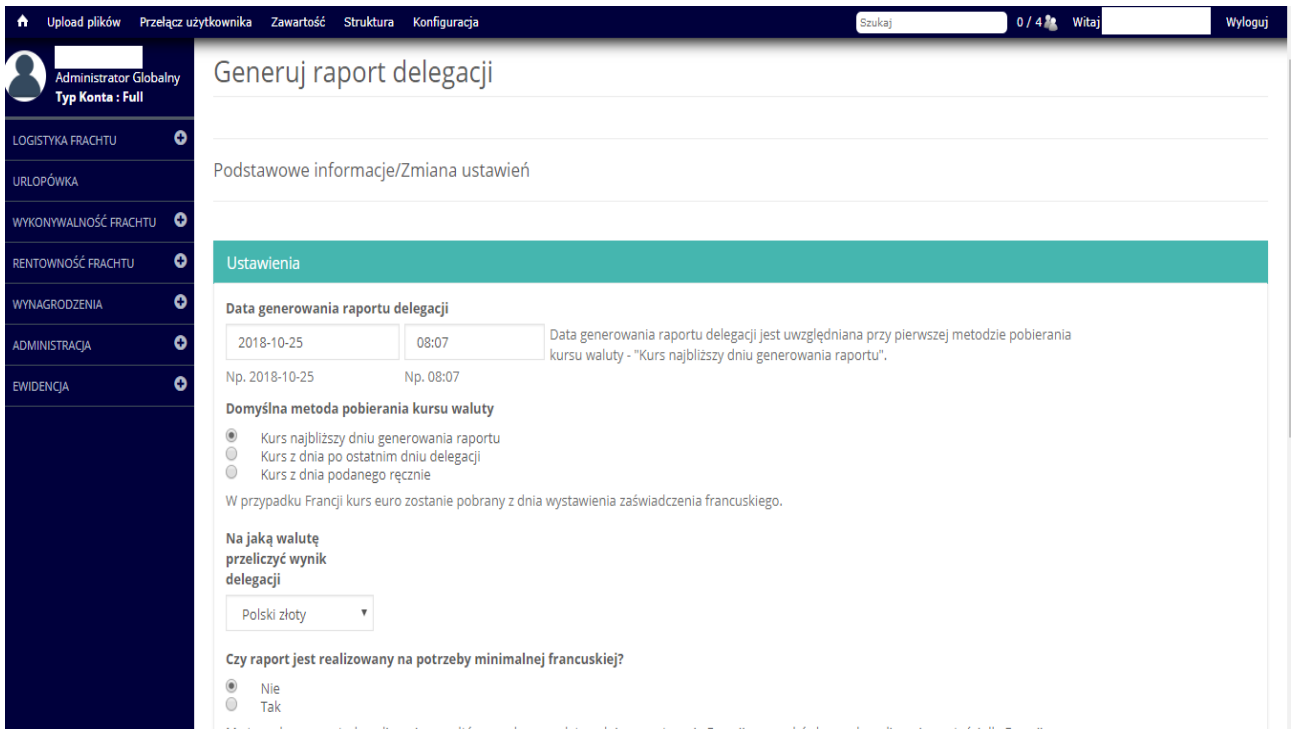

- 4. Uzupełniamy:
- według jakiego kursu chcemy liczyć delegację?
- czy raport jest realizowany na potrzeby minimalnej płacy francuskiej? ma to znaczenie w kwestii liczenia ryczałtów (nie można odbierać odpoczynku 45 godz. w kabinie we Francji)
- czy liczyć diety sumarycznie wg kraju w przypadku zaznaczenia tej opcji, czas przebywania w danym kraju będzie sumowany i na tej podstawie będą naliczane diety
- 5. Zaznaczamy okres początku i końca delegacji i zaznaczamy "Dalej"

rys.21.

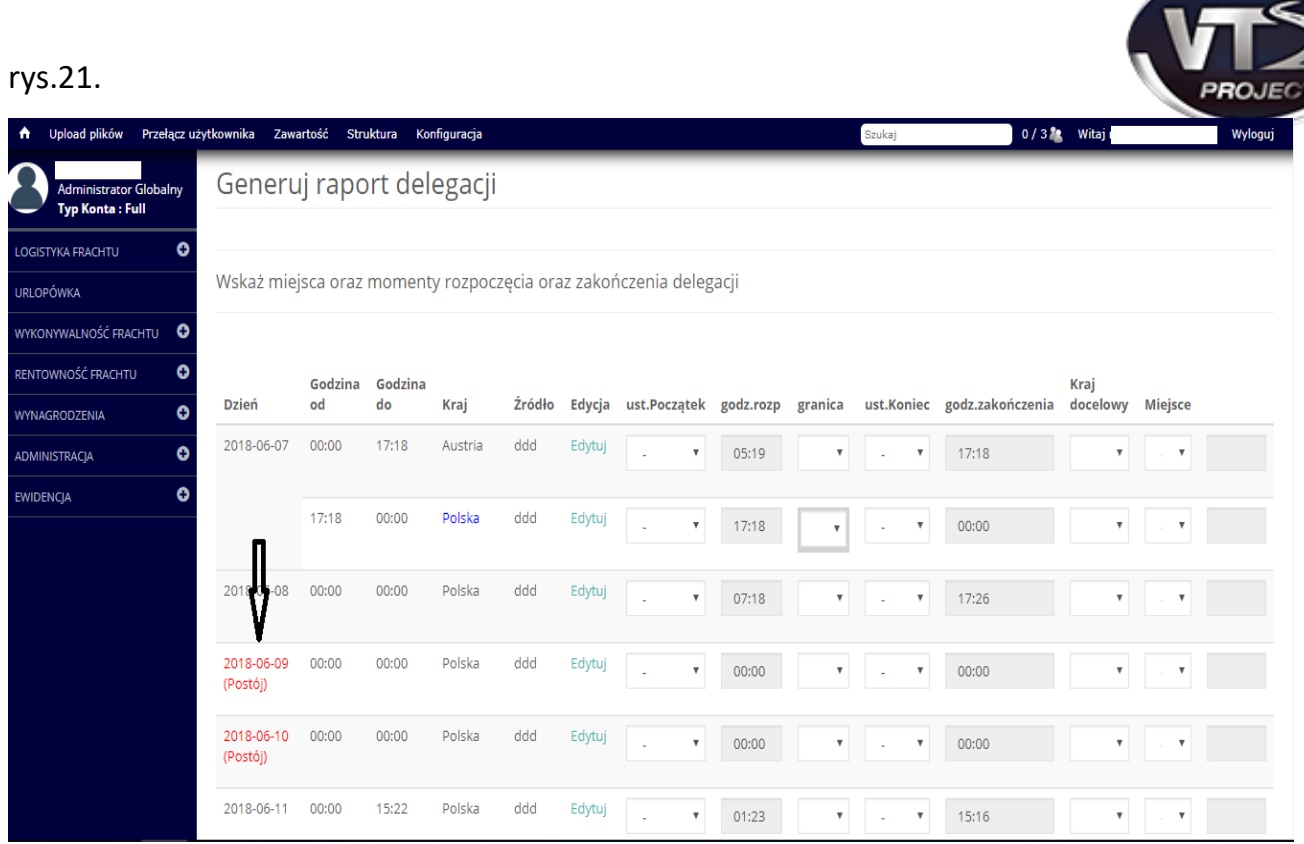

Czerwonym kolorem oznaczony jest postój (czyli w danym dniu kierowca miał tylko postój).

## 6. Ustalamy początek delegacji

#### rys.22.

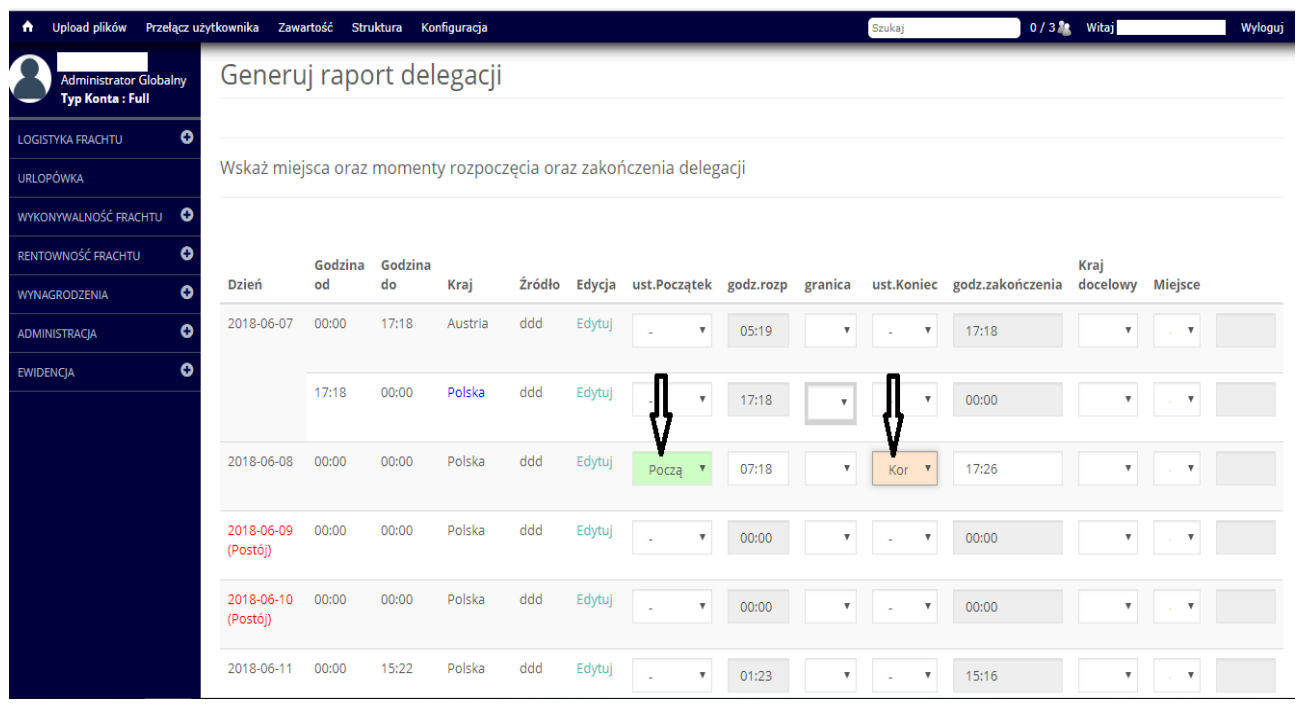

W programie istnieje możliwość zaznaczenia godziny początku delegacji

7. Aby zmienić godzinę przekroczenia granicy, w miejscu, gdzie jest granica klikamy **Ustal**. Jeśli wpiszemy np. pomiędzy Polską a Niemcami godzinę 20-stą, program będzie liczyć dietę niemiecką od godziny 20-stej.

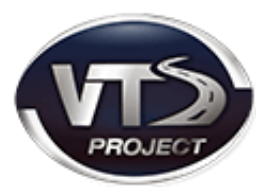

8. Kolejnym krokiem jest zaznaczenie końca delegacji i naciśnięcie przycisku

**Dalej** (na dole ekranu, rys.23.).

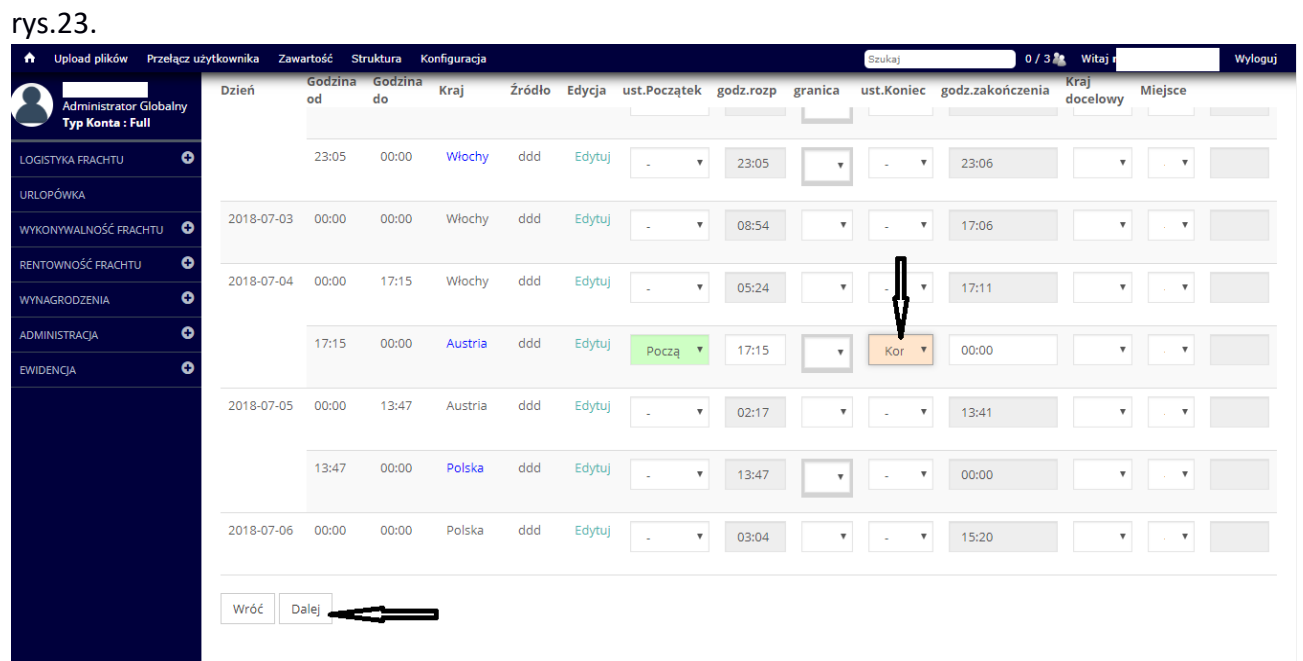

Na rysunku 24. Zostało przedstawione zielone pole, które informuje o ilości dni delegacji.

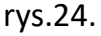

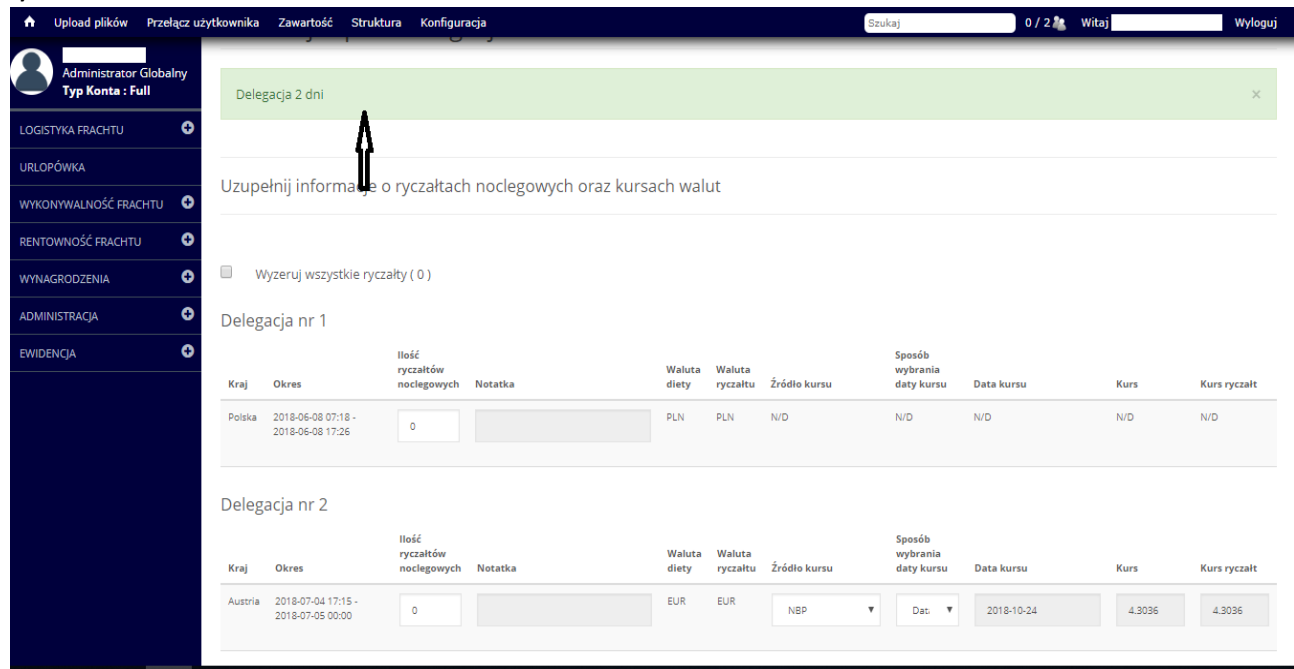

Aplikacja VTS posiada funkcję - "zeruj ryczałty noclegowe"- funkcja ta stanowi duże ułatwienie w przypadku, gdy w danej firmie nie są wypłacane noclegi ( w Polsce powinny być wypłacane).

Na szarym tle, znajdującego się u góry ekranu na rysunku 25. Widnieje opcja "**rozliczenie kosztów podróży",** gdzie można wpisać zaliczki, zwroty kosztów itp. (rys.25 i 26.)

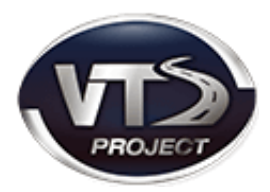

#### rys.25.

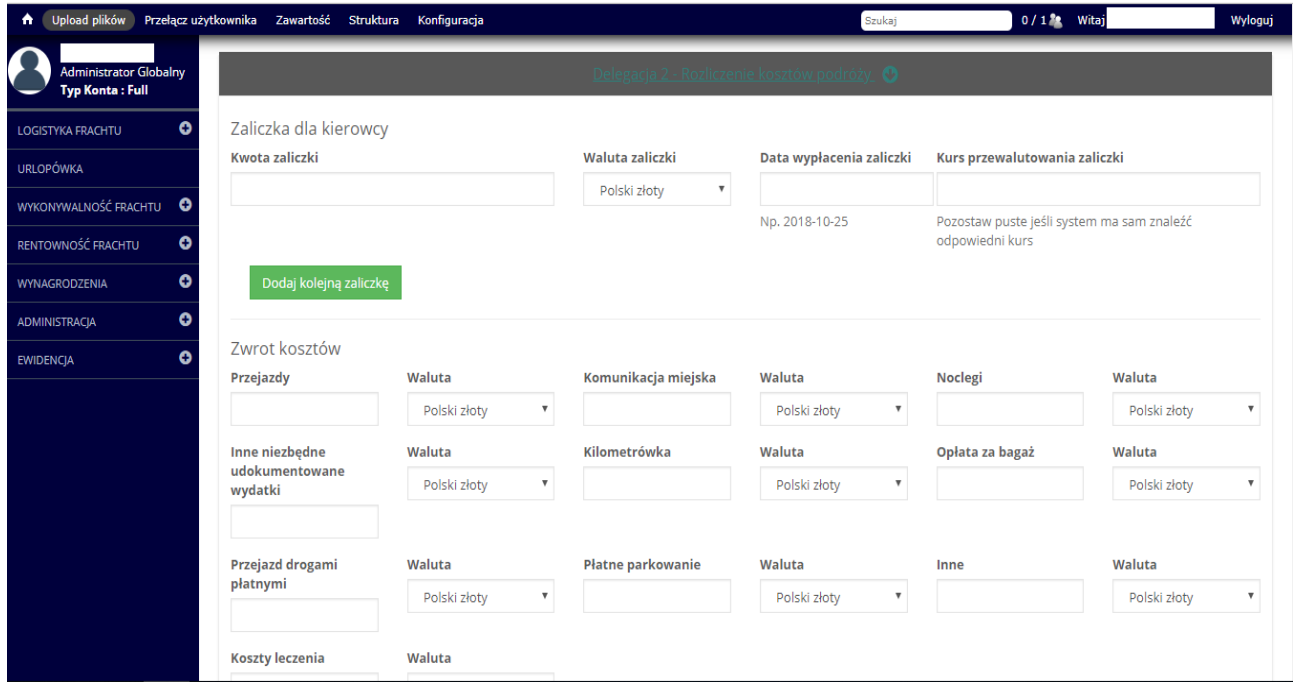

Program umożliwia nam również zaznaczenie i rozliczenie posiłków między innymi śniadań, obiadów i kolacji. W zależności od zaznaczenia danej opcji, kwota diet będzie redukowana. rys.26.

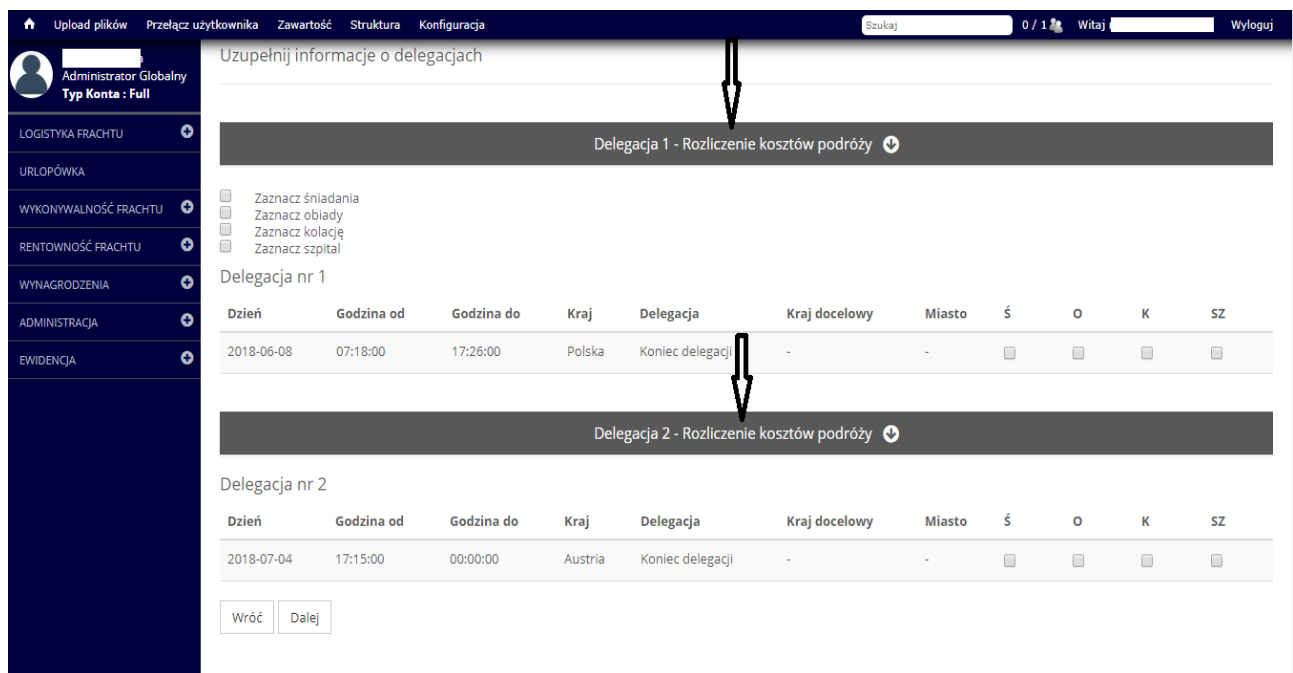

Tuż przed wygenerowaniem raportu uzupełniamy informacje o przeliczaniu na walutę,

gdzie możemy określić walutę diet, ryczałtów, zwrotu kosztów i zaliczek.

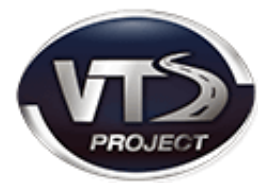

## rys.27.

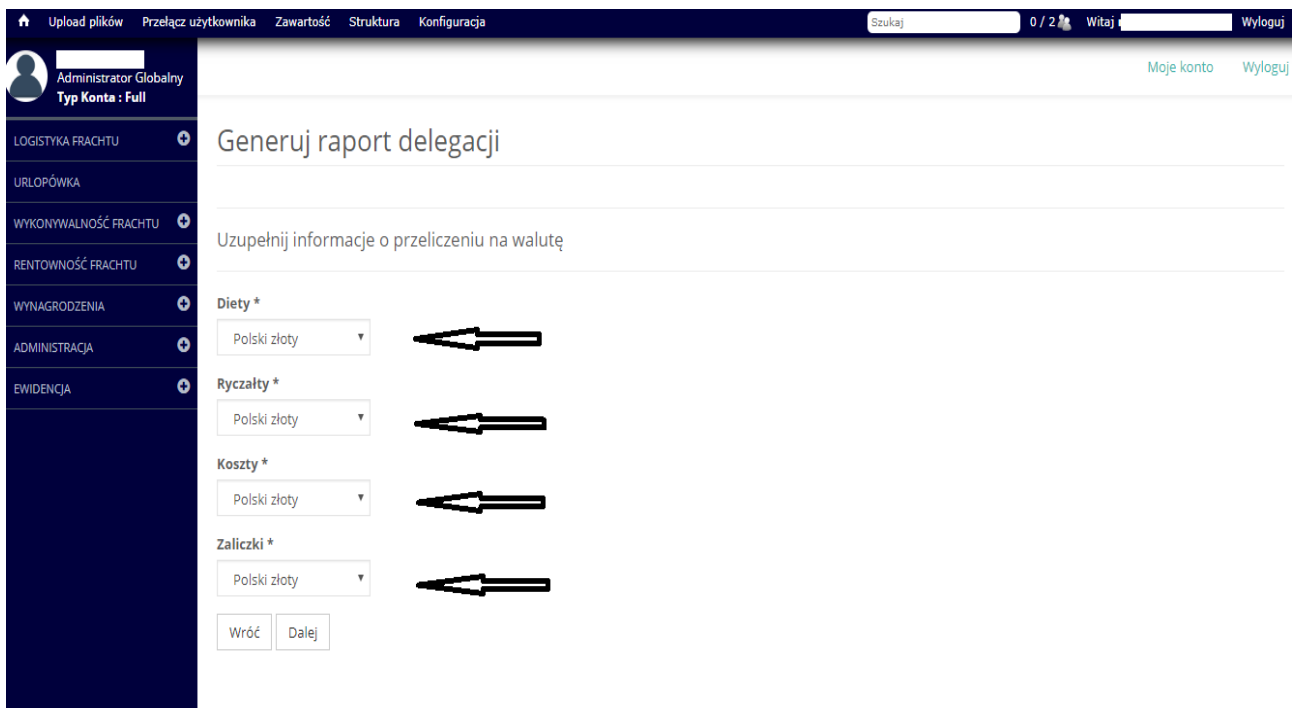

Na rysunku 28. Znajduje się widok wygenerowanego raportu delegacji.

rys.28.

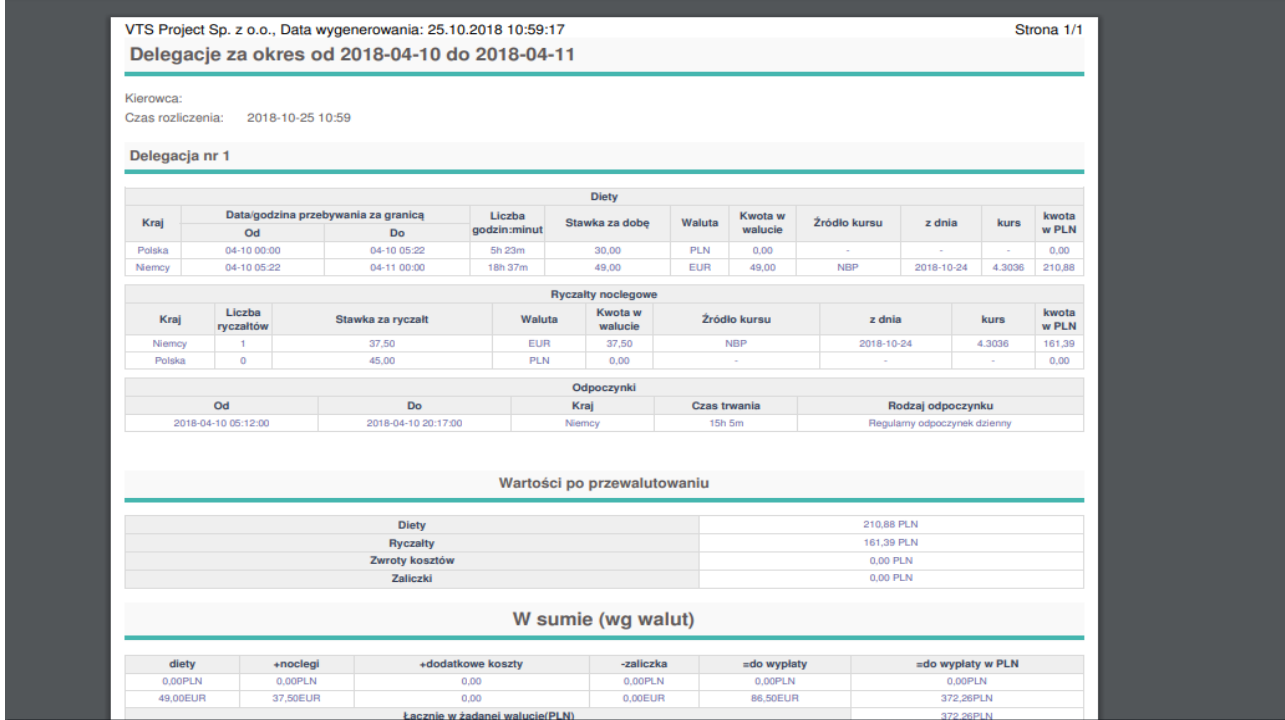

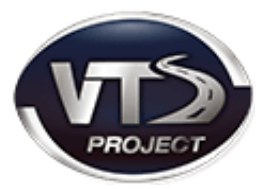

## <span id="page-20-0"></span>X. GENEROWANIE RAPORTU PŁAC MINIMALNYCH

Wyliczając minimalną płacę niemiecką (MiLoG), minimalną płacę francuską (Loi Macron) lub minimalną austriacką, konieczne jest uprzednie wygenerowanie raportu wynagrodzeń płac minimalnych.

Aby wykonać taki raport należy postępować zgodnie z instrukcją poniżej:

- 1. W menu nawigacyjnym wybrać kolejno kategorię: "EWIDENCJA" a następnie podkategorię "Kierowcy".
- 2. Przy wybranym przez nas kierowcy klikamy polecenie **raporty**, a następnie opcję **"minimalne zagraniczne"** znajdującą się na końcu listy możliwych do wykonania raportów (rys.29.).

#### rys.29.

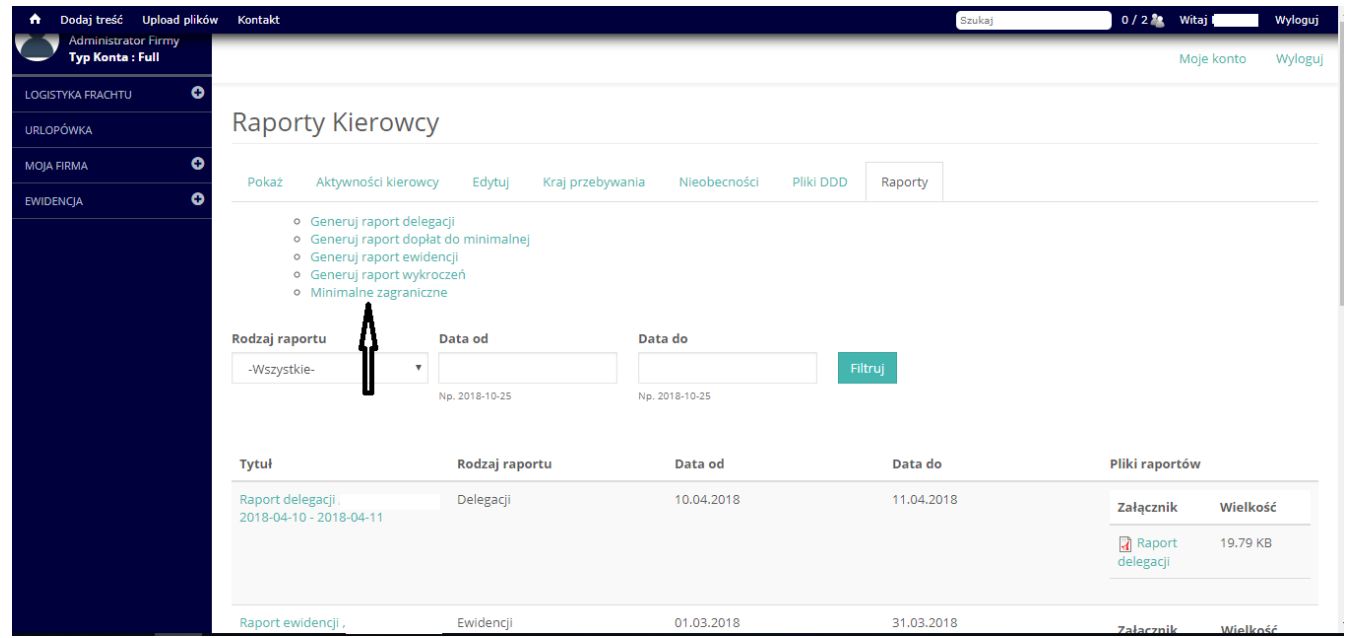

## 3. Następnie zaznaczamy imię i nazwisko kierowcy (rys.30.)

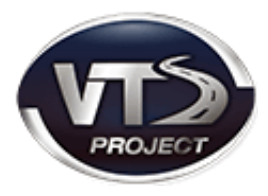

rys.30.

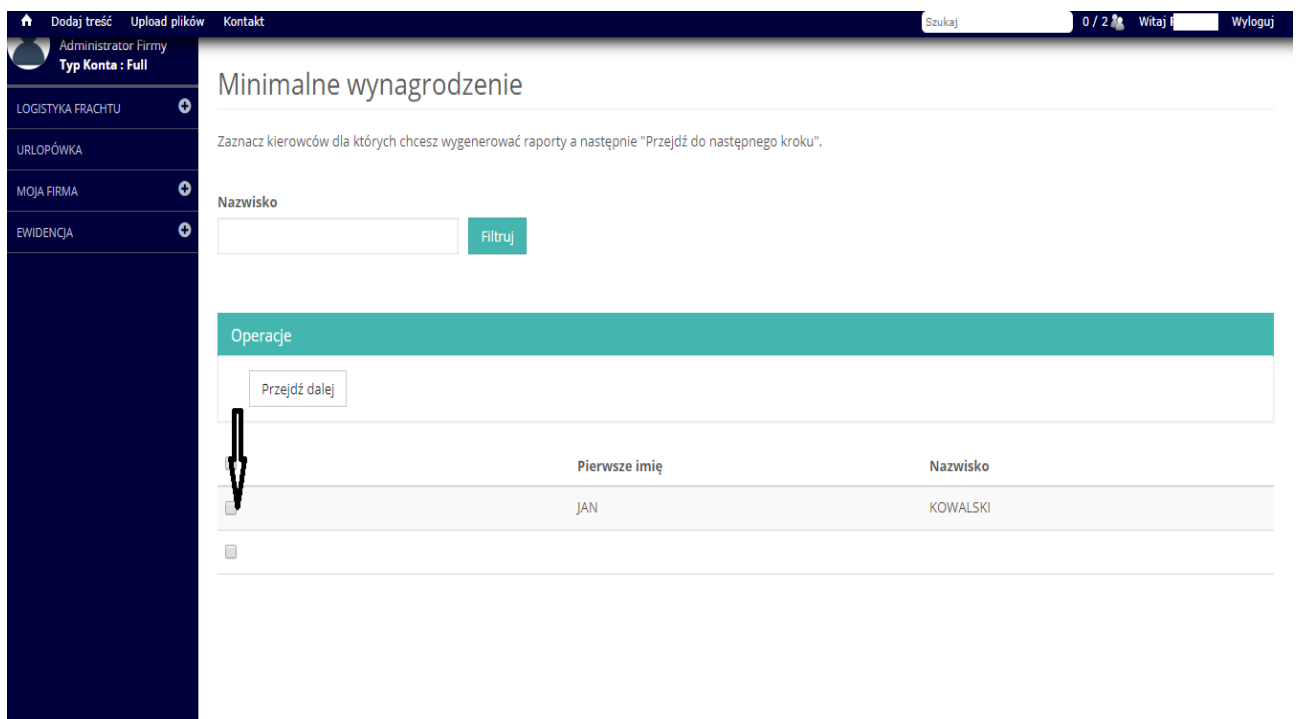

4. Kolejnym krokiem jest określenie miesiąca i roku (okres za który wyliczamy minimalną płacę zagraniczną) widoczny na rysunku 31.

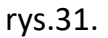

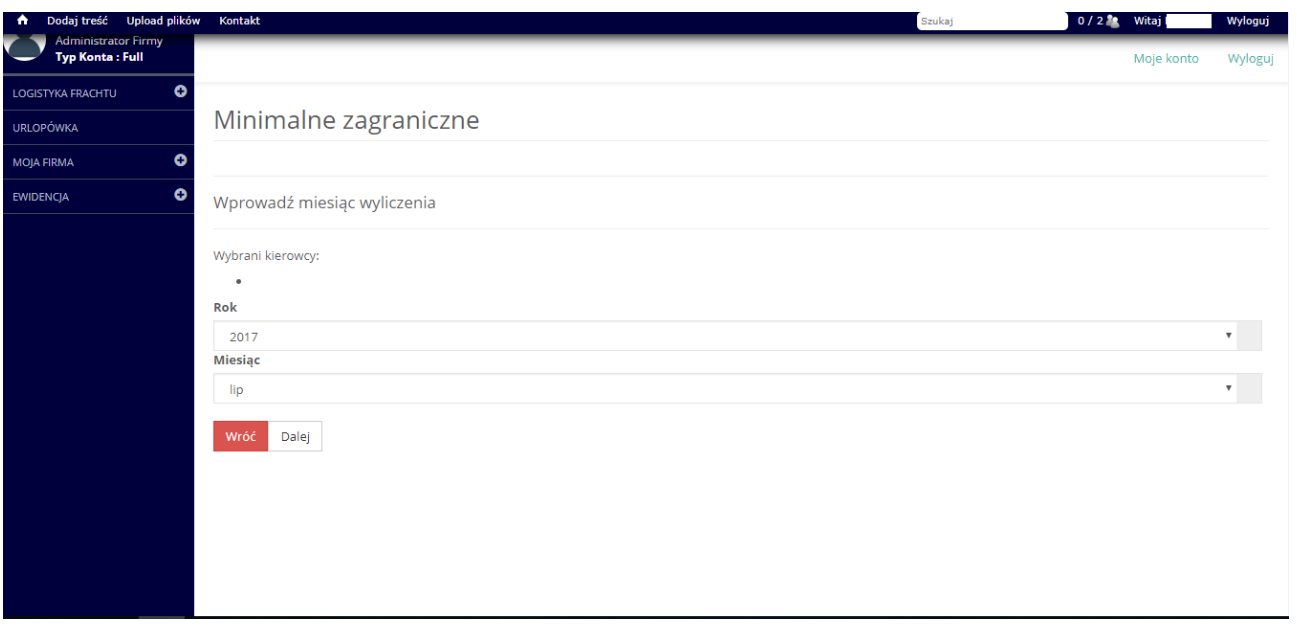

5. Zostaje wyświetlona tabela z krajami, w "rubryce pobytu" zaznaczamy czy dany kierowca przebywał w tranzycie, czy realizował kabotaż. (rys.32.)

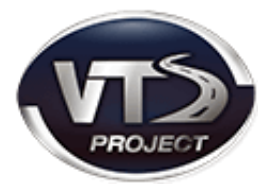

#### rys.32.

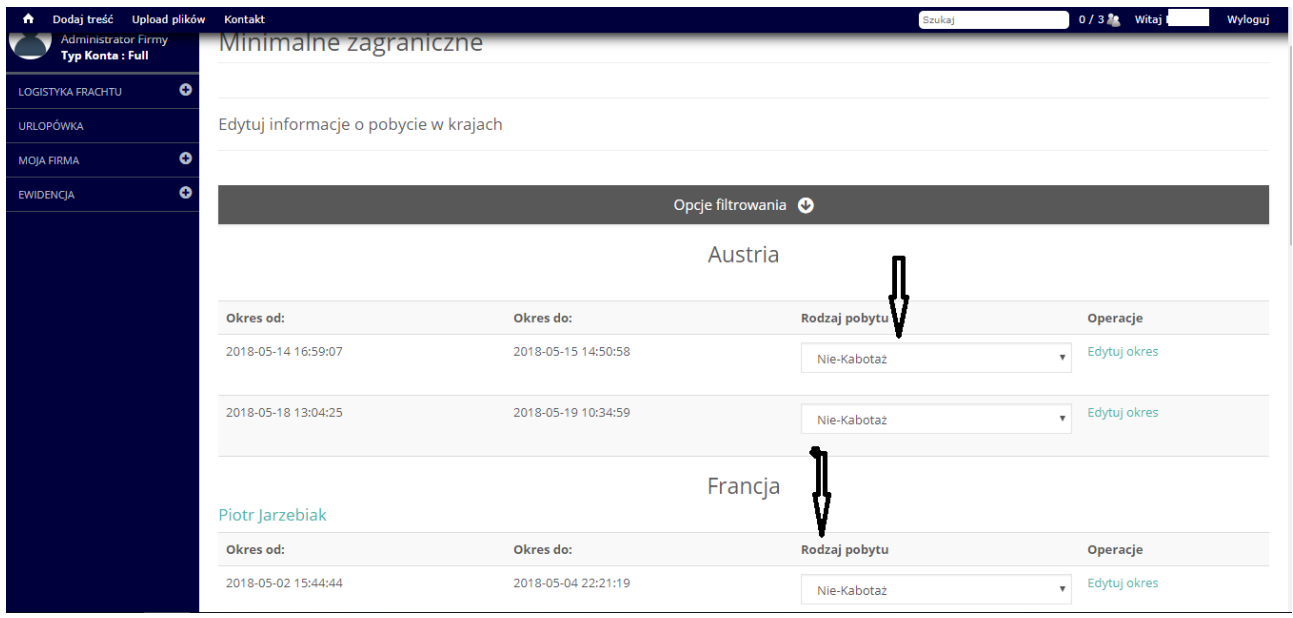

6. We Francji oraz Austrii konieczne jest podanie grupy zaszeregowania pracownika

(w zależności od zaszeregowania obowiązuje inna stawka).

rys.33.

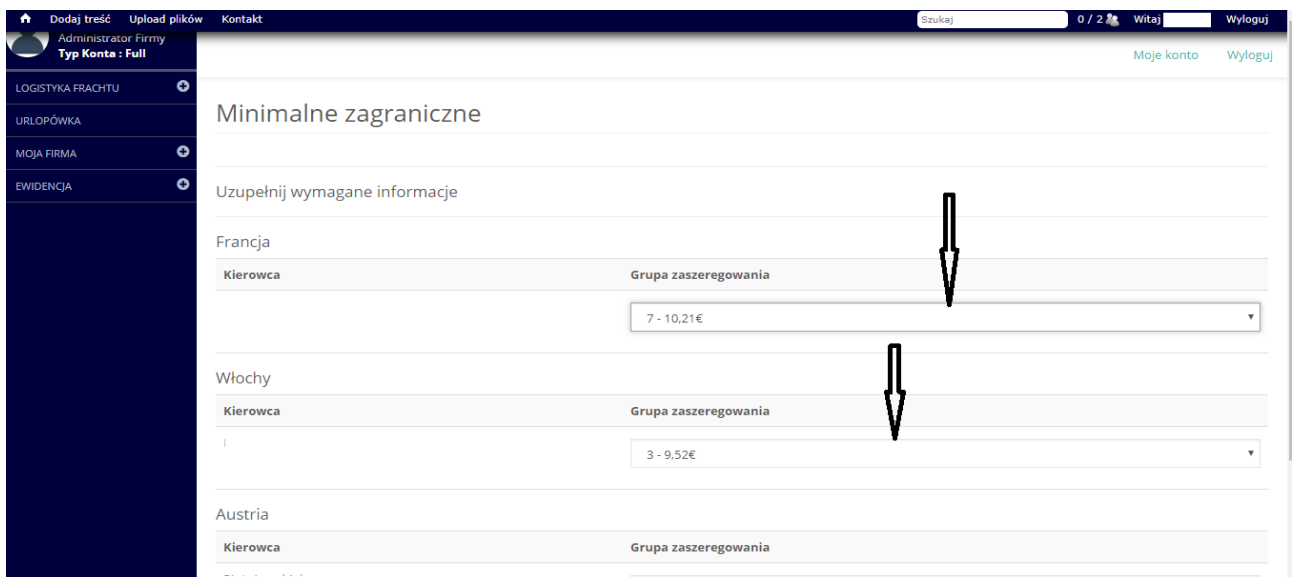

7. Po naciśnięciu przycisku "Generuj raport" generowana jest amplituda godzinowa minimalnego wynagrodzenia. W przypadku pobytu pracownika we Francji raport generowany jest również w języku francuskim.

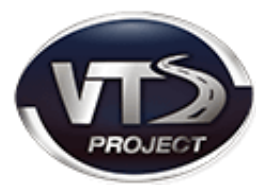

## rys.34.

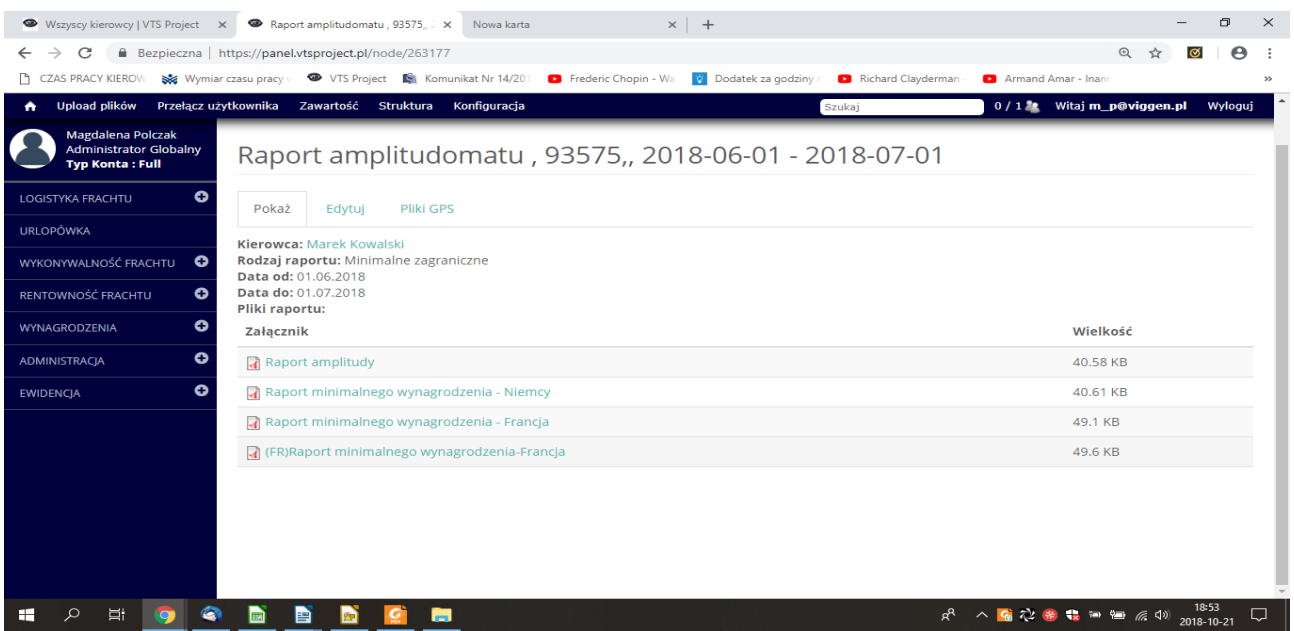

W raporcie zawierającym informacje o amplitudzie mamy dokładnie określony czas, kiedy

kierowca był np. w Niemczech, stawkę godzinową w euro oraz łącznie wartość

wynagrodzenia.

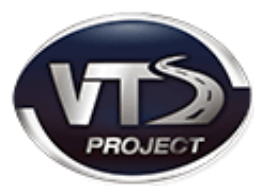

- <span id="page-24-0"></span>1. Wybieramy z menu nawigacyjnego kategorię "**Ewidencja".**
- 2. Następnie podkategorię "kierowcy".
- 3. Klikamy w opcję "raporty" oraz polecenie "generuj raport dopłat do minimalnej".
- 4. Wypełniamy danymi takimi jak rok, miesiąc, kraj (np. Niemcy do MiLoG), kwotę wynagrodzenia brutto (z umowy o pracę).
- 5. W przypadku zaznaczenia opcji **"Czy uwzględniać diety i ryczałty tylko z aktualnego miesiąca?"**, aplikacja VTS będzie brała pod uwagę te składniki od 1-ego do ostatniego dnia miesiąca.

rys.34.

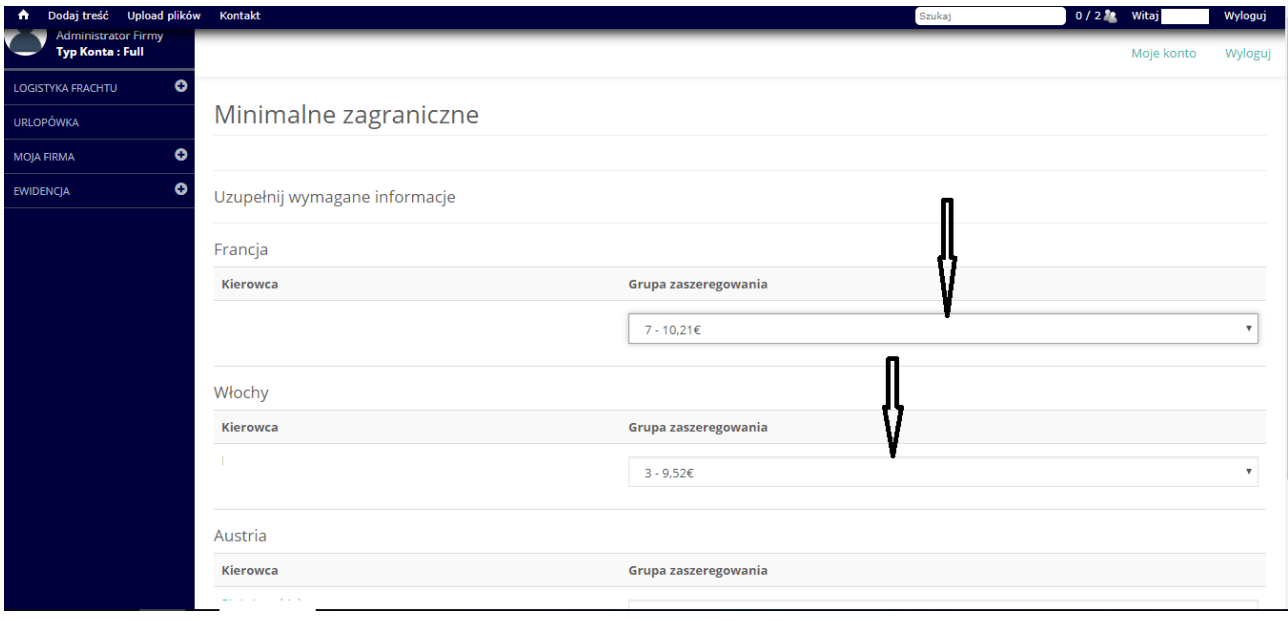

Pole o nazwie "kurs euro" nie jest konieczne do wypełnienia. Program sam zaktualizuje kurs – na przykład w przypadku MiLoG, który zmienia się co kwartał.

6. Następnym krokiem jest zaznaczenie raportu minimalnych oraz delegacji z miesiąca, dla których jest liczone wynagrodzenie.

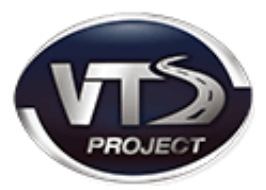

#### rys.35.

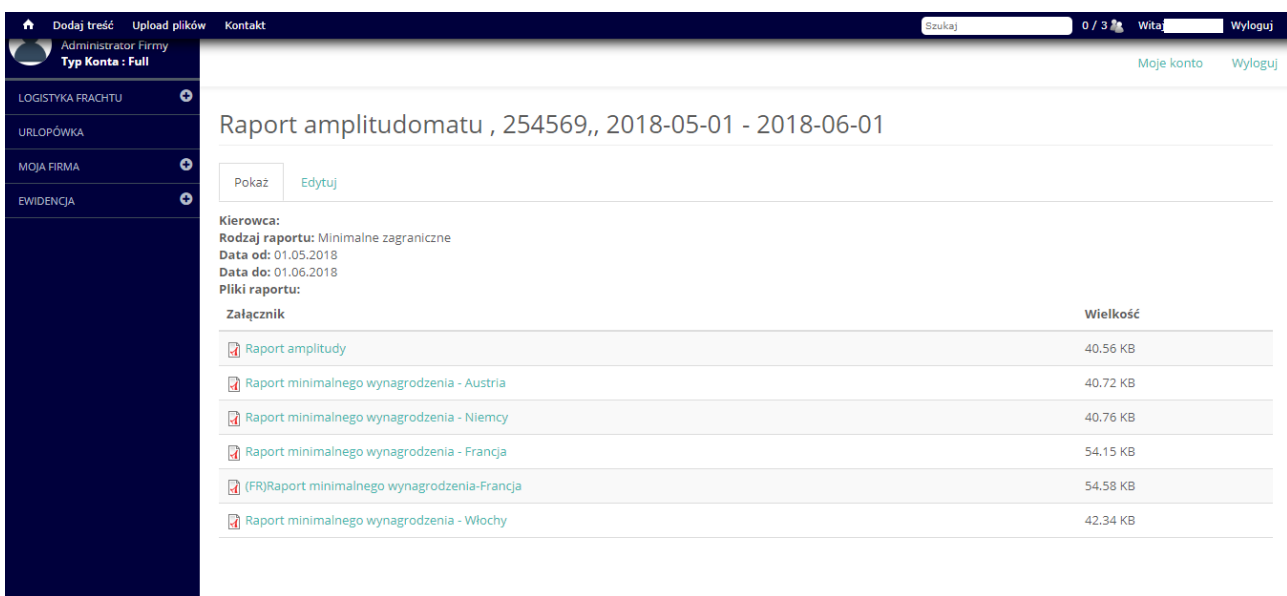

Po wygenerowaniu pojawia się raport "dopłat do minimalnej". W prawym dolnym rogu wygenerowana zostaje kwota dopłaty. Przedstawia to rysunek 36.

#### rys.36.

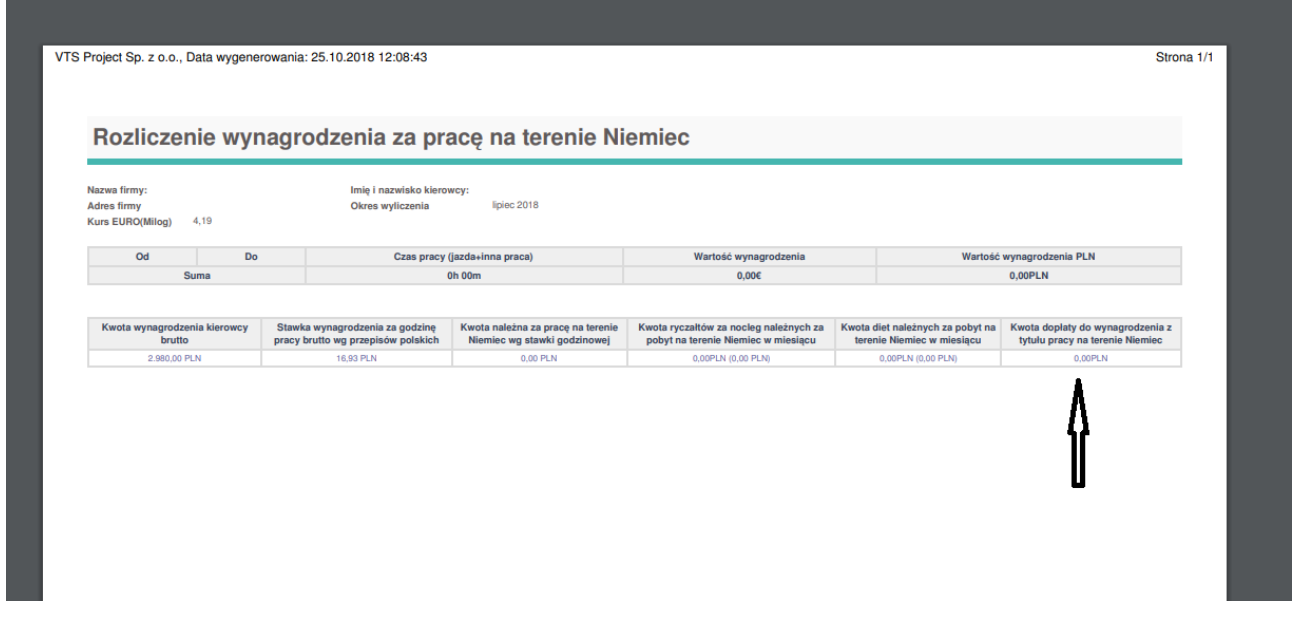

Powyższy przykład dotyczy wygenerowania raportu dopłat do płacy minimalnej na terenie Niemiec, aczkolwiek analogicznie postępujemy w przypadku innego minimalnego wynagrodzenia np. Francji czy Austrii.

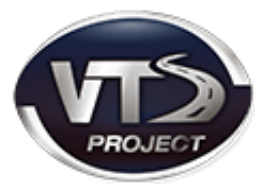

## <span id="page-26-0"></span>XII. ZAŚWIADCZENIA FRANCUSKIE

Należy zaznaczyć, iż do wygenerowania raportu dopłat do minimalnej francuskiej (Loi Macron) konieczne jest podanie daty zaświadczenia o delegowaniu pracownika. Aby uzupełnić informacje o zaświadczeniu należy kliknąć kategorię z menu nawigacyjnego "**MOJA FIRMA"** a następnie podkategorię **"ZAŚWIADCZENIA FRANCUSKIE".**

rys.37.

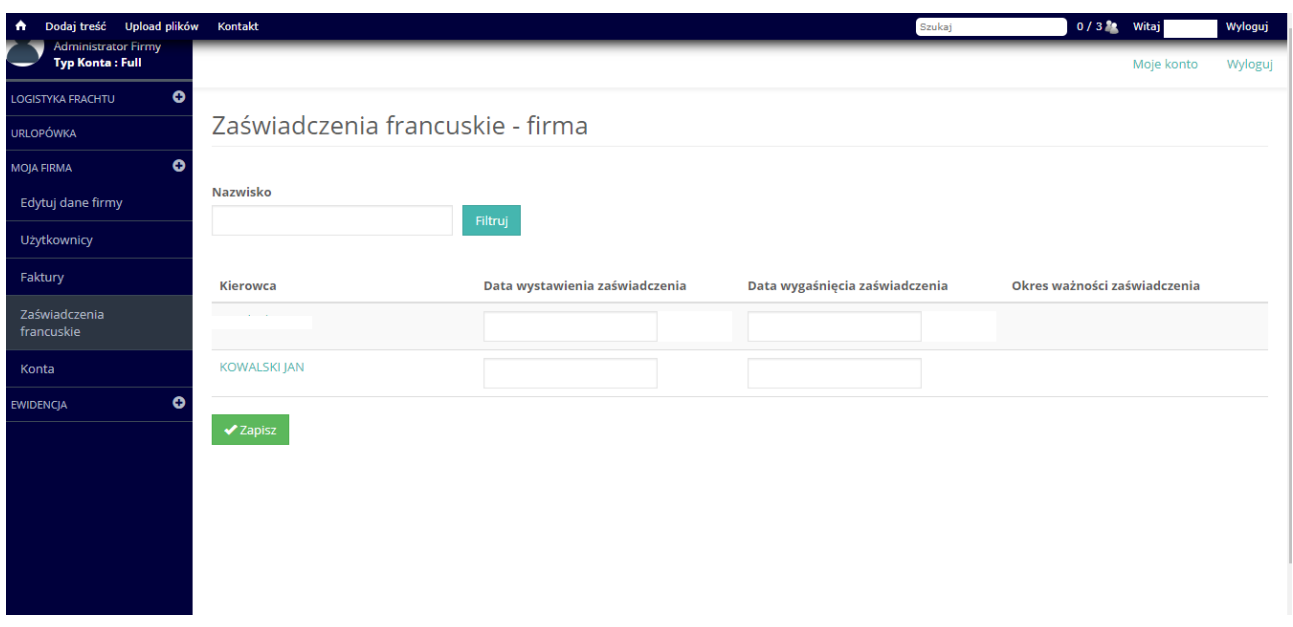

W wyświetlonym formularzu należy uzupełnić datę wystawienia i wygaśnięcia zaświadczenia. Jest to konieczne, ponieważ wg tej daty jest liczony kurs do Loi Macron.

Ostatnim krokiem jest zapisanie uzupełnionych informacji.

VTS Project Sp. Z O.O. ul. Częstochowska 6, 32-085 Modlnica www.vtsproject.pl

Szanowni Państwo,

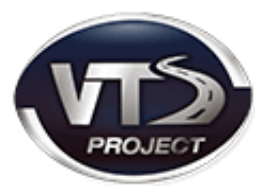

Dziękujemy za wybór Aplikacji VTS.

Z przyjemnością informujemy, że oddajemy w Państwa ręce funkcjonalności, które

usprawnią Państwa codzienną pracę.

Życzymy zadowolenia z naszego produktu oraz realizowanego wsparcia.

Z poważaniem,

Zespół VTS Project Sp. z o.o.

Masz pytania? Nie czekaj, pisz: bok@vtsproject.pl lub dzwoń pod numery: 786 137 712, 12 637 24 57.

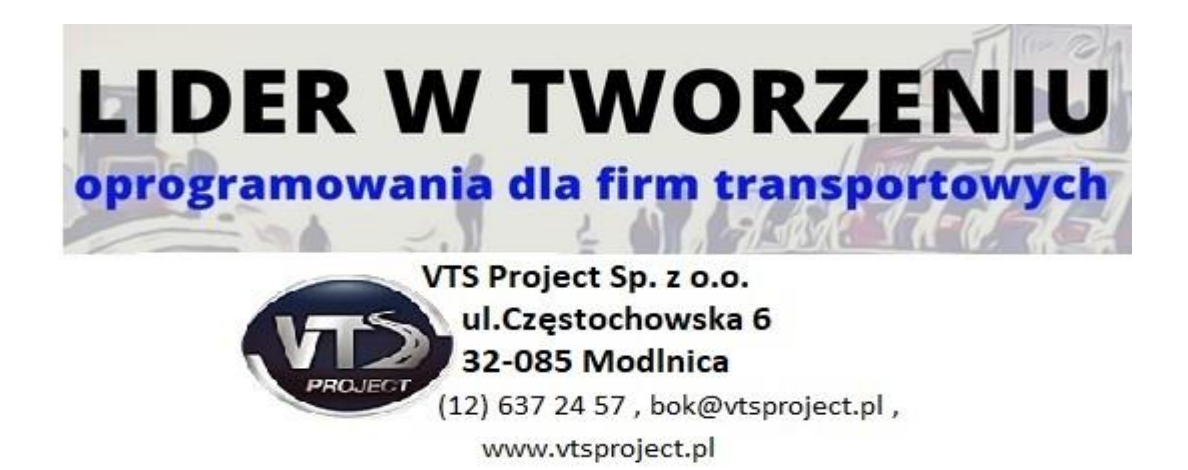